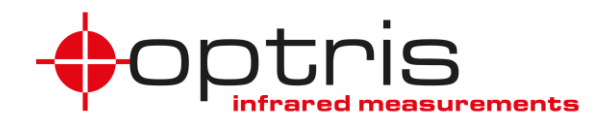

# **Operator's Manual**

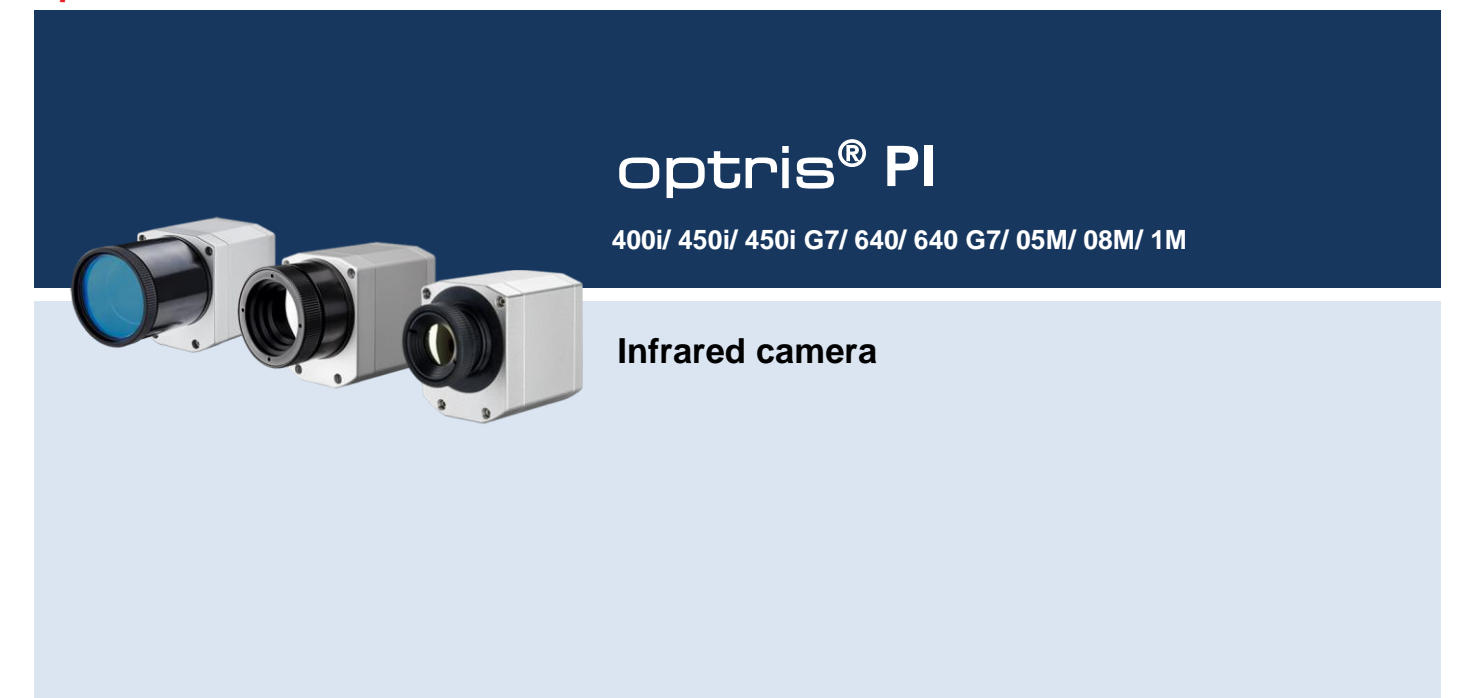

### Table of contents

# **Table of contents**

<span id="page-1-0"></span>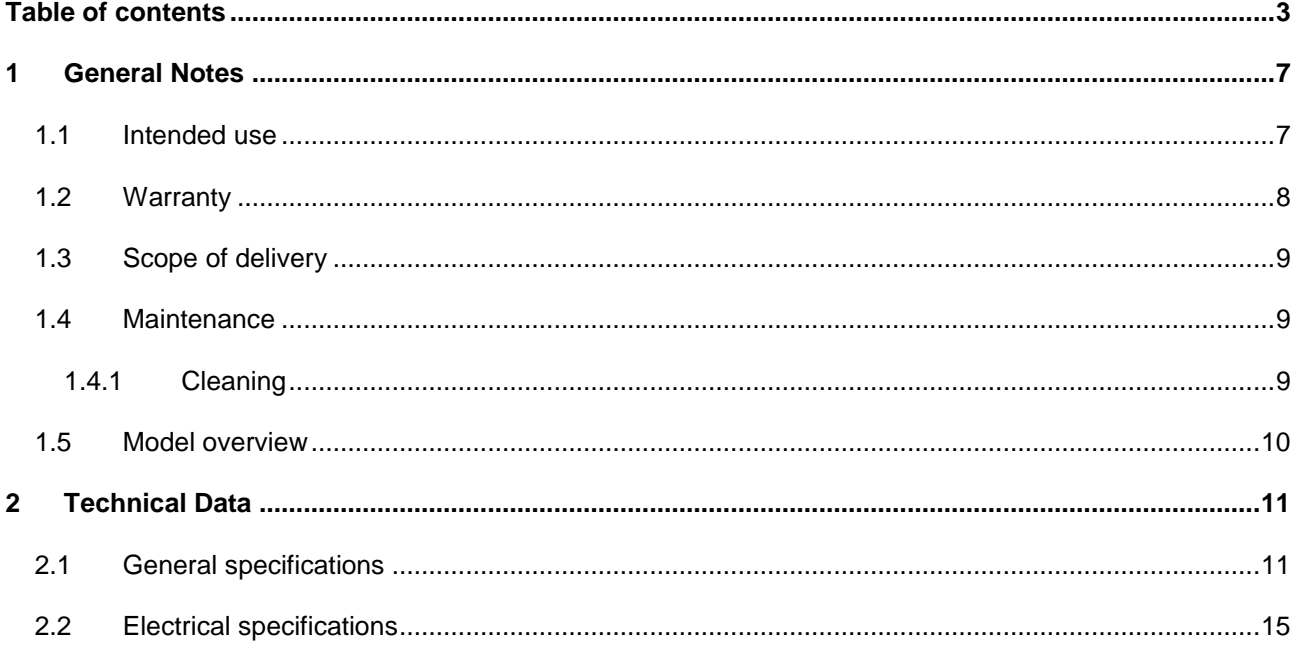

**Find Quality Products Online at:** 

www.GlobalTestSupply.com

# sales@GlobalTestSupply.com

 $\overline{3}$ 

### $\Longleftrightarrow$

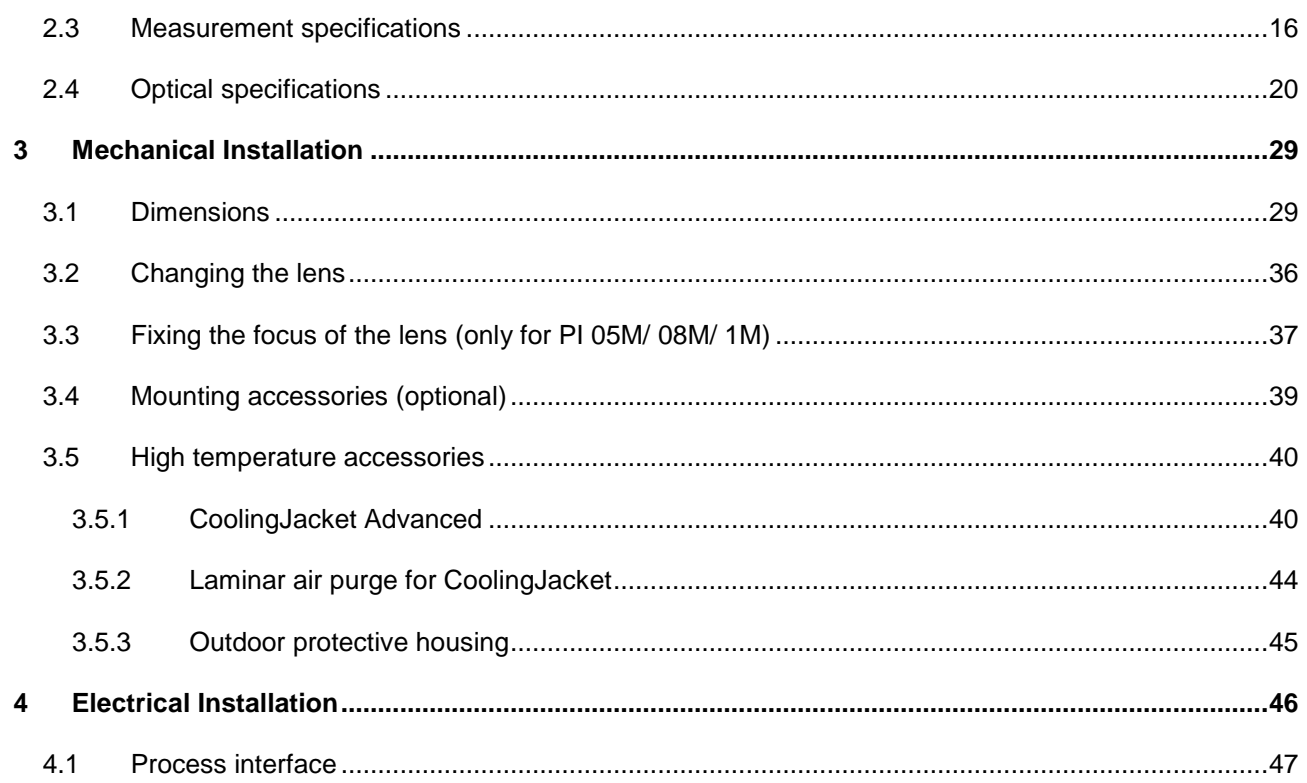

**Find Quality Products Online at:** 

 $\overline{4}$ 

www.GlobalTestSupply.com

sales@GlobalTestSupply.com

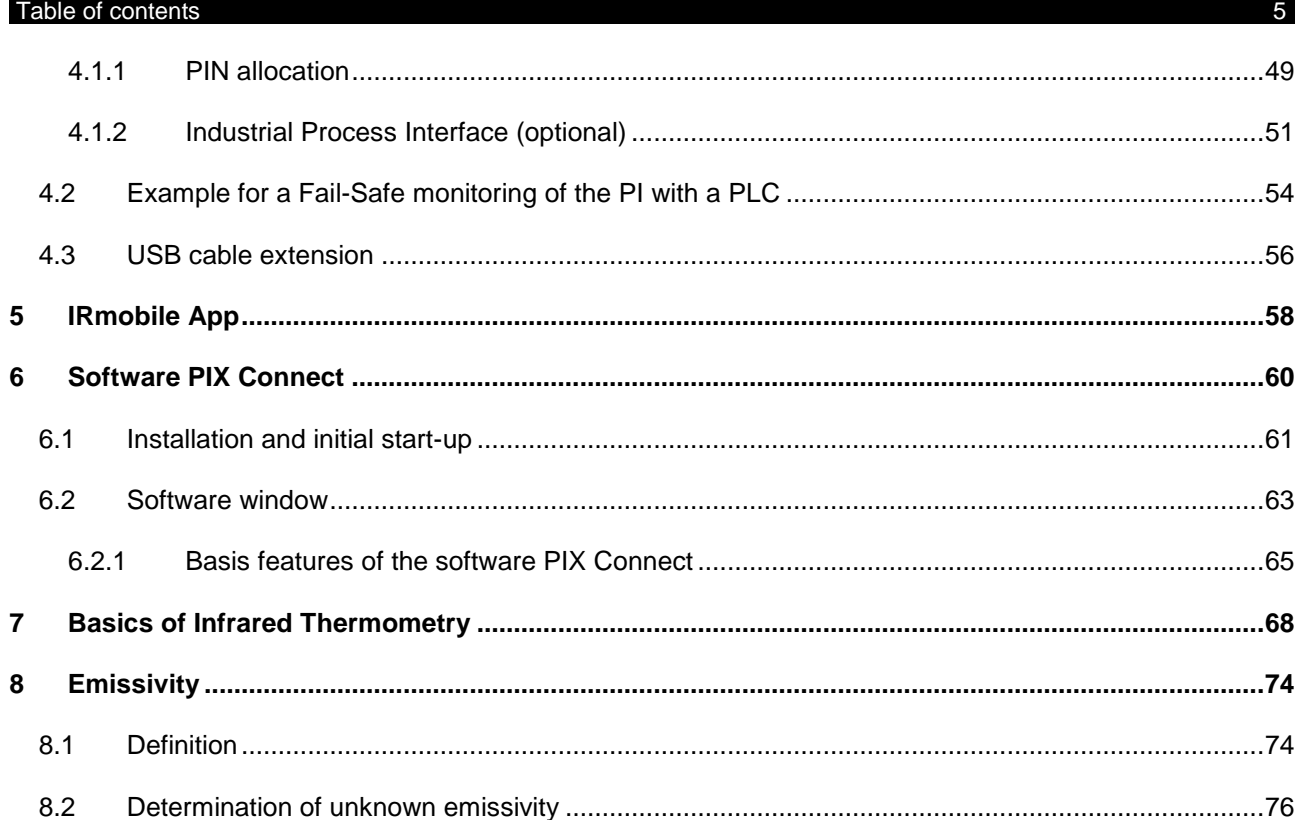

**Find Quality Products Online at:** 

www.GlobalTestSupply.com

## $-6$  -following the state of  $-6$  -following the state of  $-6$  -following the state of  $-6$

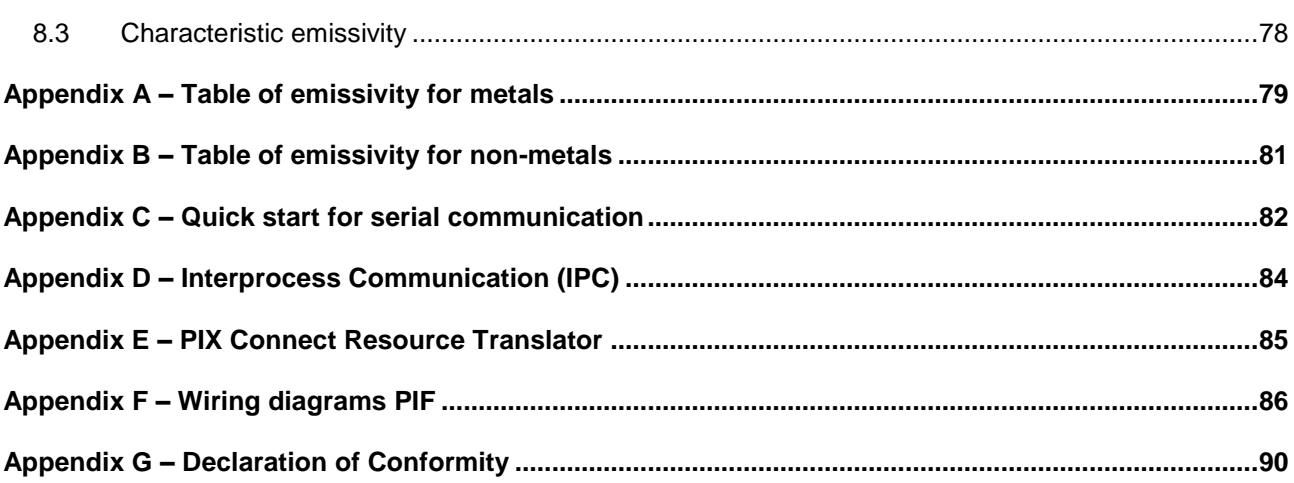

#### General Notes 7-

## **1 General Notes**

## **1.1 Intended use**

Thank you for choosing the **optris® PI** infrared camera.

The optris PI calculates the surface temperature based on the emitted infrared energy of objects [►**[7](#page-66-0) [Basics of Infrared Thermometry](#page-66-0)**]. The two-dimensional detector (FPA - focal plane array) allows a measurement of an area and will be shown as thermal image using standardized palettes. The radiometric processing of the picture data enables the user to do a comfortable detailed analysis with the software PIX Connect.

The PI is a precise instrument and contains an extremely sensitive infrared detector and a highquality lens.

<span id="page-5-0"></span>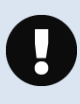

The alignment of the camera to **intensive energy sources** (e.g. devices which emit laser radiation or reflections of such equipment) can cause an **irreparable defect of the infrared detector**. This is also valid if the camera is switched off.

Such kinds of damages are excluded from warranty.

<span id="page-5-1"></span>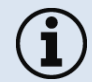

Read the manual carefully before the initial start-up. The producer reserves the right to change the herein described specifications in case of technical advance of the product.

- Avoid abrupt changes of the ambient temperature.
- Avoid static electricity, arc welders, and induction heaters. Keep away from very strong EMF (electromagnetic fields).
	- In case of problems or questions which may arise when you use the infrared camera, please contact our service department.

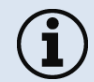

► All accessories can be ordered according to the referred part numbers in brackets [ ].

## **1.2 Warranty**

Each single product passes through a quality process. Nevertheless, if failures occur contact the customer service at once. The warranty period covers 24 months starting on the delivery date. After the warranty is expired the manufacturer guarantees additional 6 months warranty for all repaired or substituted product components. Warranty does not apply to damages, which result from misuse or neglect. The warranty also expires if you open the product. The manufacturer is not liable for consequential damage or in case of a nonintended use of the product.

<span id="page-6-0"></span>If a failure occurs during the warranty period the product will be replaced, calibrated or repaired without further charges. The freight costs will be paid by the sender. The manufacturer reserves the right to exchange components of the product instead of repairing it. If the failure results from misuse or neglect the user has to pay for the repair. In that case you may ask for a cost estimate beforehand.

### General Notes 9-

## **1.3 Scope of delivery**

- PI 400i, PI 450i, PI 450i G7, PI 640, PI 640 G7, PI 05M, PI 08M or PI 1M incl. 1 lens
- USB-cable: 1 m (standard scope of supply, no IP67 protection class)
	- 1 m, 3 m, 5 m, 10 m, 20 m (optional, for industrial applications, with IP67)
- Table tripod
- Process interface cable incl. terminal block (1 m)
- Software package PIX Connect
- Operators manual
- Aluminum case
- PI 450i/ 450i G7/ 640/ 640 G7 only: robust hard transport case (IP67)

## <span id="page-7-0"></span>**1.4 Maintenance**

Never use cleaning compounds which contain solvents (neither for the lens nor for the housing).

## **1.4.1 Cleaning**

<span id="page-7-1"></span>Blow off loose particles using clean compressed air. The lens surface can be cleaned with a soft, humid tissue (moistened with water) or a lens cleaner (e.g. Purosol or B+W Lens Cleaner).

<span id="page-7-2"></span>

## **1.5 Model overview**

The cameras of the PI series are available in the following basic versions:

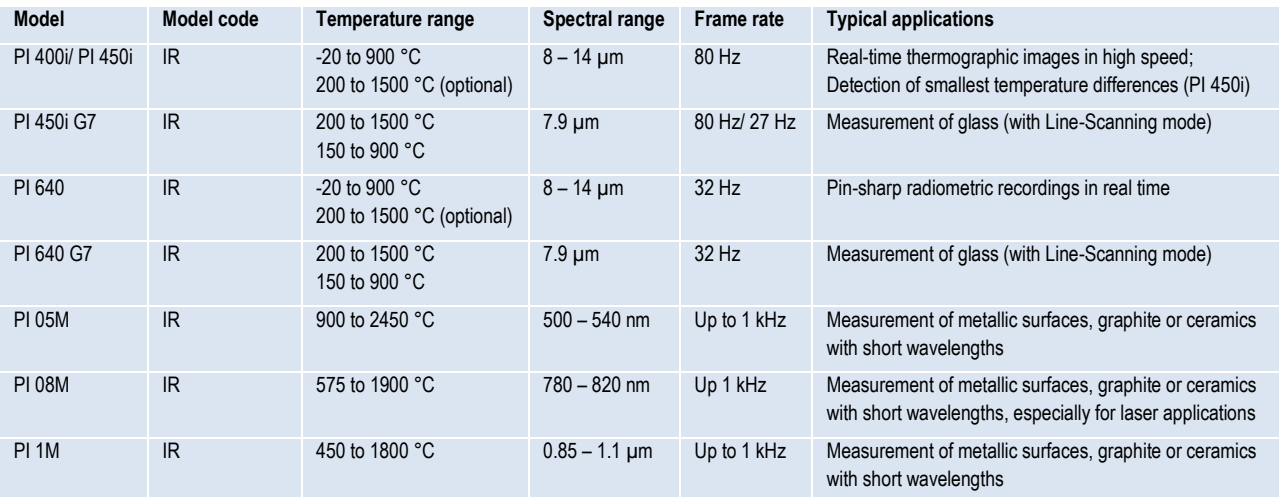

<span id="page-8-0"></span>**Table 1:** Model overview

**Technical Data** 11

# **2 Technical Data**

# **2.1 General specifications**

<span id="page-9-1"></span><span id="page-9-0"></span>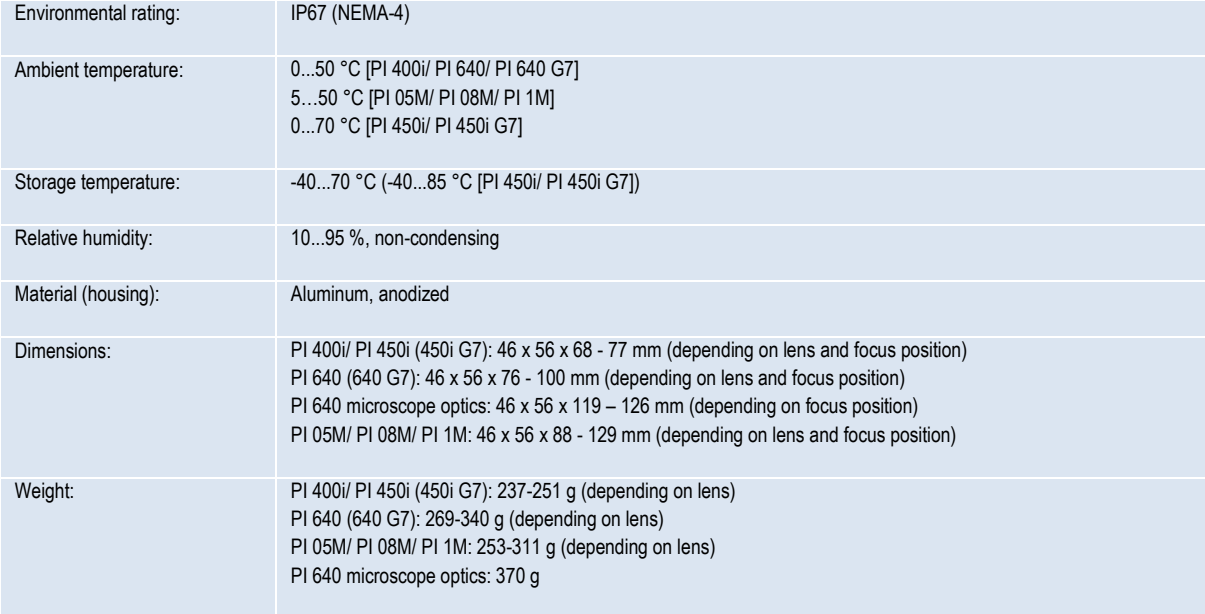

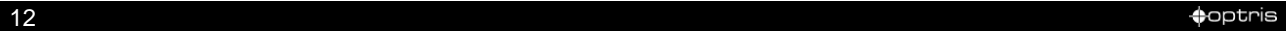

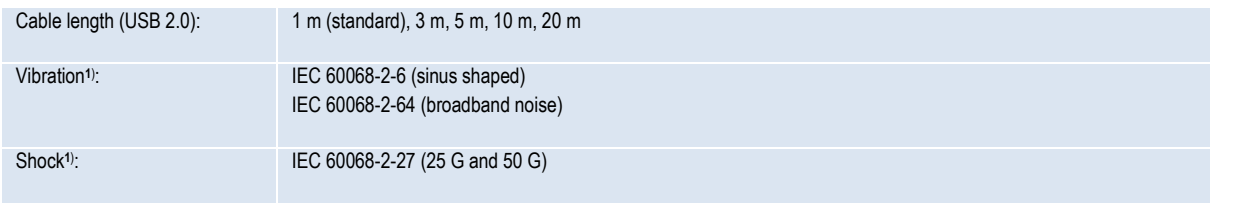

### **1) Used standards for vibration and shock:**

| IEC 60068-1:1988 + Corr. 1988 + A1: 1992    DIN EN 60068-1:1995-03<br>"Umweltprüfungen - Teil 1: Allgemeines und Leitfaden"                                  |                                                                                                    |
|----------------------------------------------------------------------------------------------------|----------------------------------------------------------------------------------------------------|
| IEC 60068-2-6:2007                                                                                                    | DIN EN 60068-2-6; VDE 0468-2-6:2008-10<br>"Umgebungseinflüsse - Teil 2-6: Prüfverfahren - Prüfung Fc: Schwingen (sinusförmig)"       |
| IEC 60068-2-27:2008                                                                                                    | DIN EN 60068-2-27; VDE 0468-2-27:2010-02<br>"Umgebungseinflüsse - Teil 2-27: Prüfverfahren - Prüfung Ea und Leitfaden: Schocken"     |
| IEC 60068-2-47:2005<br>"Umgebungseinflüsse - Teil 2-47: Prüfverfahren - Befestigung von Prüflingen für<br>Schwing-, Stoß- und ähnliche dynamische Prüfungen" | DIN EN 60068-2-47:2006-03                                                                                                    |
| IEC 60068-2-64:2008<br>(digital geregelt) und Leitfaden"                                                                                                    | DIN EN 60068-2-64; VDE 0468-2-64:2009-04<br>"Umgebungseinflüsse - Teil 2-64: Prüfverfahren - Prüfung Fh: Schwingen, Breitbandrausche |

**Figure 1:** Used standards

Stress program (camera in operation):

## **Technical Data** 13

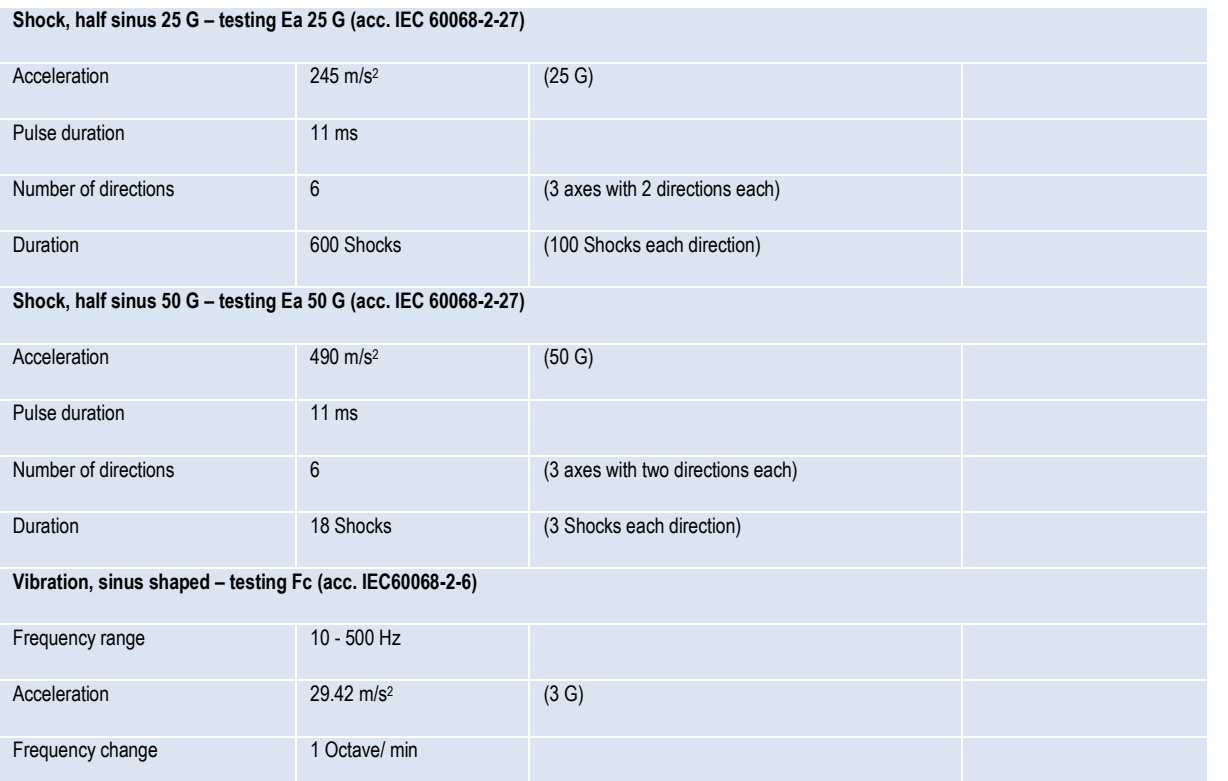

denotes the control of the control of the control of the control of the control of the control of the control of the control of the control of the control of the control of the control of the control of the control of the

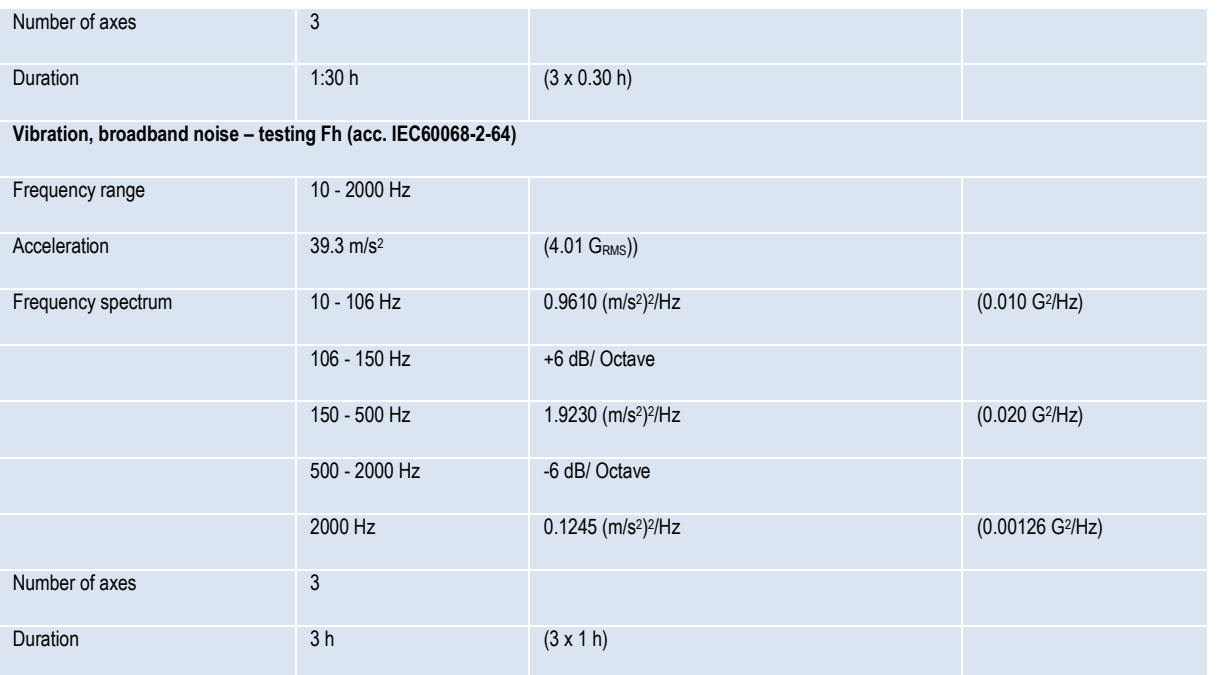

### Technical Data 15-12 and 2008 and 2009 and 2009 and 2009 and 2009 and 2009 and 2009 and 2009 and 2009 and 2009  $\pm 15$

# **2.2 Electrical specifications**

<span id="page-13-0"></span>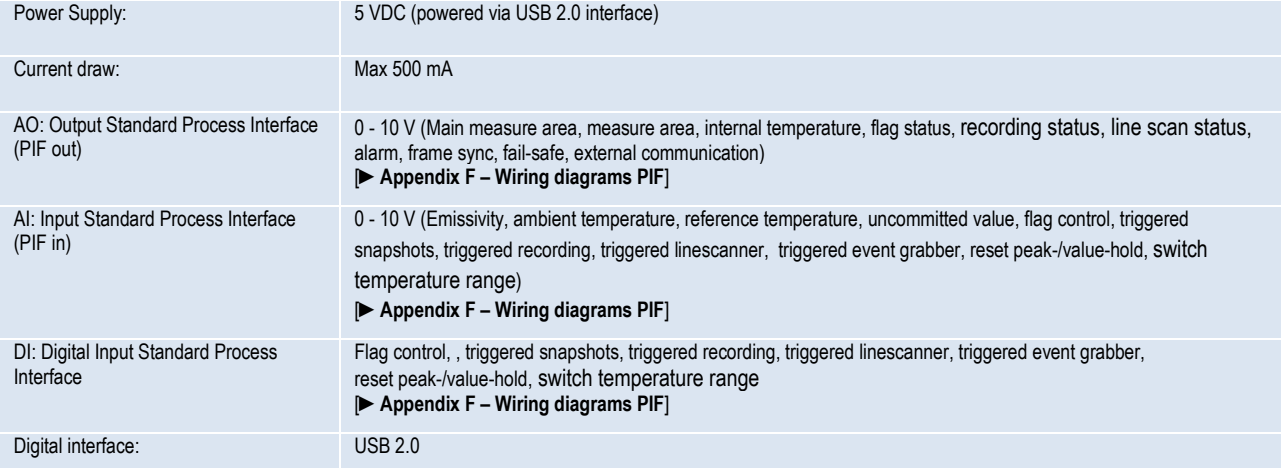

## **2.3 Measurement specifications**

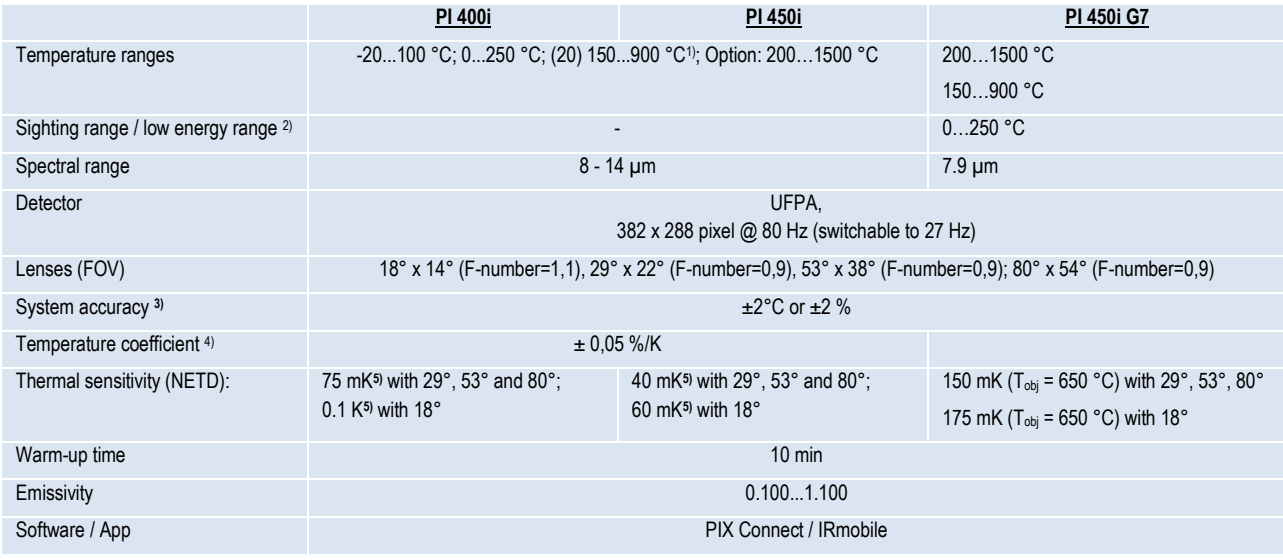

<span id="page-14-0"></span>*1) Accuracy statement effective from 150 °C*

*2) The sighting range is used to align the G7 cameras; at ε<1 and activation of the extended temperature range a temperature* 

*measurement up to 1500 °C is possible*

*3) At ambient temperature 235 °C; whichever is greater*

*4) For TAmb 10...50 °C and TObj ≤ 500 °C; otherwise: ± 0.1 K/K or 0.1%/K (whichever is greater)*

*5) Value is valid at 40 Hz and 25 °C room temperature*

#### Technical Data 17

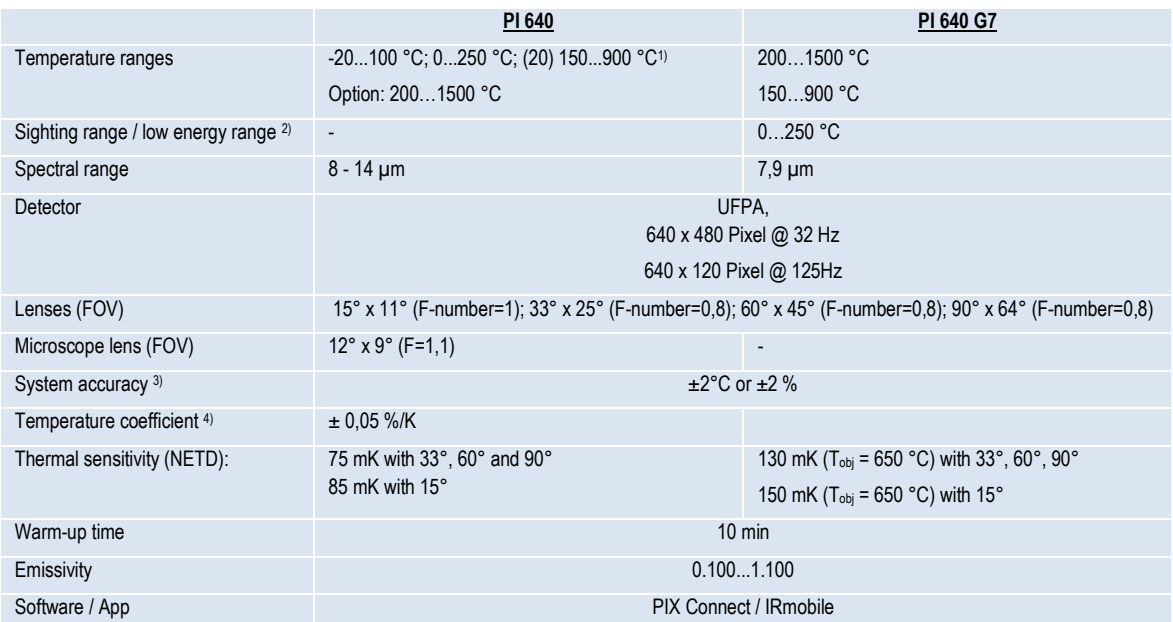

*1) Accuracy statement effective from 150 °C*

*2) The sighting range is used to align the G7 cameras; at ε<1 and activation of the extended temperature range a temperature measurement up to 1500 °C is possible*

*3) At ambient temperature 235 °C; whichever is greater*

*4) For TAmb 10...50 °C and TObj ≤ 500 °C; otherwise: ± 0.1 K/K or 0.1%/K (whichever is greater)*

 $\bullet$  -18  $\bullet$  -18  $\bullet$ 

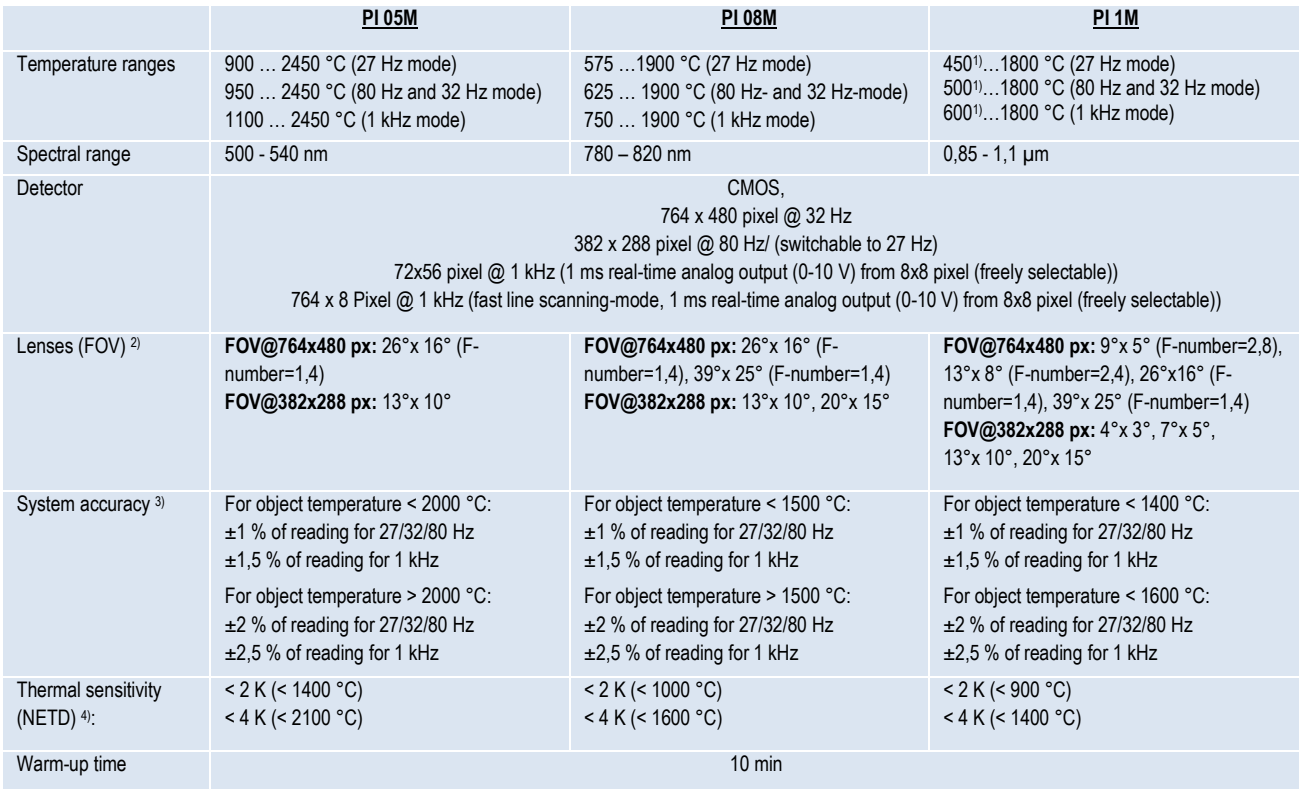

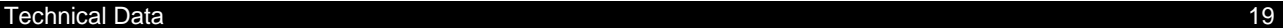

Emissivity 0.100...1.100 Software / App PIX Connect / IRmobile

*1) +75 °C start temperature for optics with focal length f= 50 mm, f= 75 mm*

*2) An additionally purchased lens for the PI 05M/ 08M/ 1M camera comes with the corresponding protective tube*

*3) At an ambient temperature of 25 ° C*

*4) Specified NETD value applies to all frequencies*

 $\bullet$  -20  $\bullet$  -20  $\bullet$ 

## **2.4 Optical specifications**

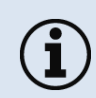

Make sure that the focus of thermal channel is adjusted correctly. If necessary, focus the thermal imaging camera with the optics (**[Figure 2](#page-18-1)**). The turning out of the optics leads to the focus setting "near" and the turning in of the lens to the focus setting "infinity".

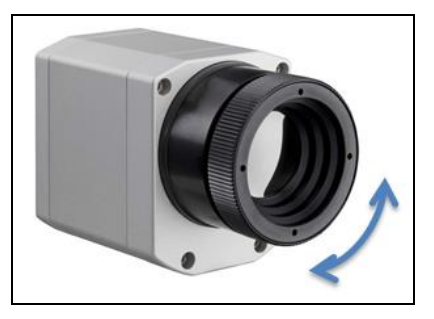

**Figure 2:** Focusing by turning the exterior lens ring of camera

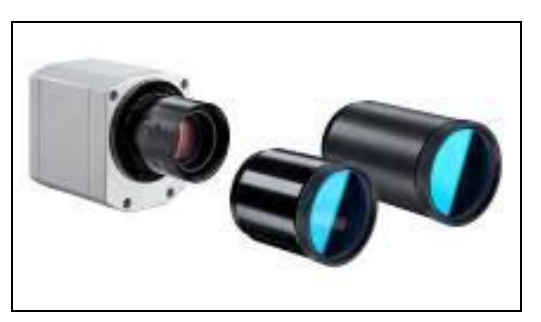

**Figure 3:** PI 05M/ PI 08M / PI 1M

<span id="page-18-1"></span><span id="page-18-0"></span>1

<span id="page-18-2"></span>For the PI 05M, PI 08M and PI 1M camera, you must first unscrew the protective tube in order to be able to focus the camera (**[Figure 3](#page-18-2)**).

#### **Technical Data** 21

The variety of different lenses offers the possibility to precisely measure objects in different distances. We offer lenses for close, standard distances and large distances. Different parameters are important if using infrared cameras. They display the connection between the distance of the measured object and the size of the pixel (**[Table 2](#page-22-0)**).

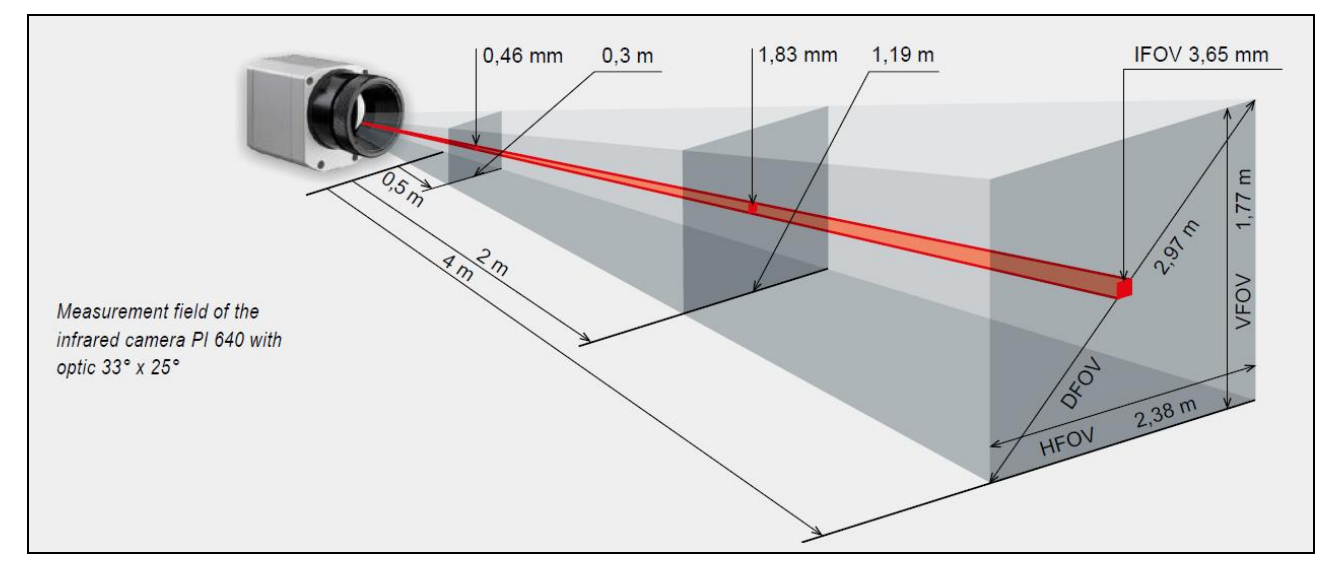

Figure 4: Measurement field of the infrared camera optris<sup>®</sup> PI 640 representing the 33° x 25° lens

- **HFOV:** Horizontal enlargement of the total measuring at object level
- **VFOV:** Vertical enlargement of the total measuring at object level
- **IFOV:** Size at the single pixel at object level
- **DFOV:** Diagonal dimension of the total measuring field at object level
- **MFOV**: Recommended, smallest measured object size of 3 x 3 pixel

#### **Geometric resolution for ideal temperature measurement**

When designing optics for measuring IR cameras, special attention must be paid to the quality of detail contrast with which an object can be represented in the image. This is described by the modulation transfer function (MTF). Since in contrast to visual cameras, with IR cameras the thermal contrast is of more interest, this is used together with the slit response function (SRF). The result is determined by the number of pixels an object needs to fill to allow its temperature be to be measured exactly. In high-performance infrared optical systems as used by Optris, this is **3×3 pixels**, with lower quality optical systems, in some circumstances as many as 10×10 pixels may be required, to receive **90 %** of the energy. A high-performance camera lens also allows a larger measuring distance with the same number of pixels of the detector, or the

#### **Technical Data** 23

precise temperature measurement of smaller structures and objects. The **3×3 pixel** geometry is described as **MFOV (measurement field of view)** - one single pixel on the object surface is described as **IFOV (instantaneous field of view)**. The MFOV is comparable with the measuring spot definition with infrared thermometers.

The following tables with examples showing what spot sizes and pixel sizes will be reached in which distance. For individual configuration there are different lenses available. Wide angle lenses have a radial distortion due to their large opening angle; the software PIX Connect has an algorithm which corrects this distortion. As an alternative to the tables below, the optics [calculator](https://www.optris.global/optics-calculator) can also be used on the optris website or via the [optris calculator app.](https://play.google.com/store/apps/details?id=com.optris.calculator&hl=en) The app can be downloaded for free from the Google Play Store (see QR code).

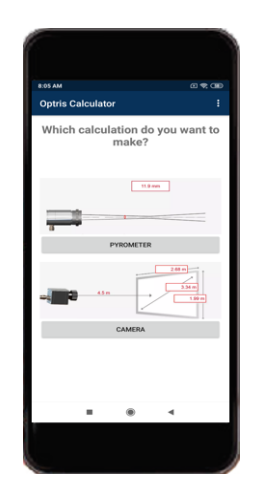

**O**ptris

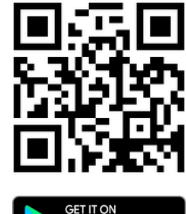

-24 -

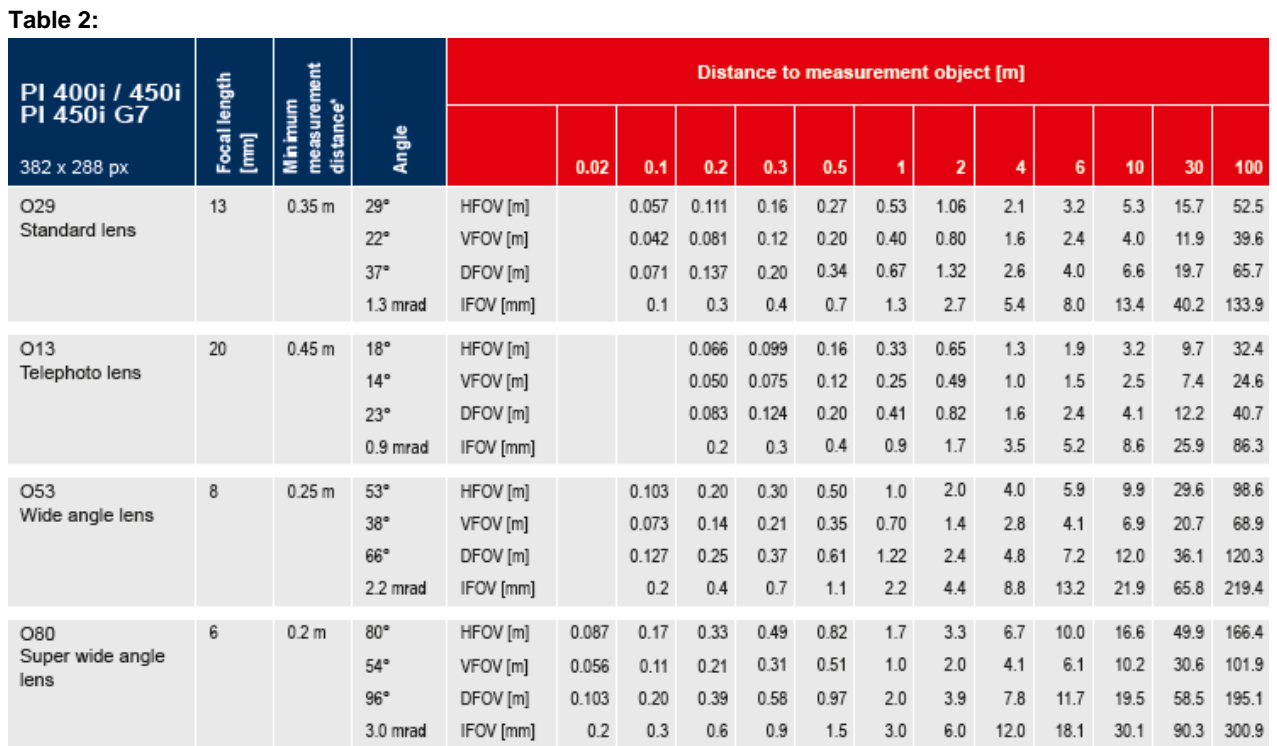

<span id="page-22-0"></span>*\* Note: The accuracy of measurement can be outside of the specifications for distances below the defined minimum distance.*

### **Technical Data** 25

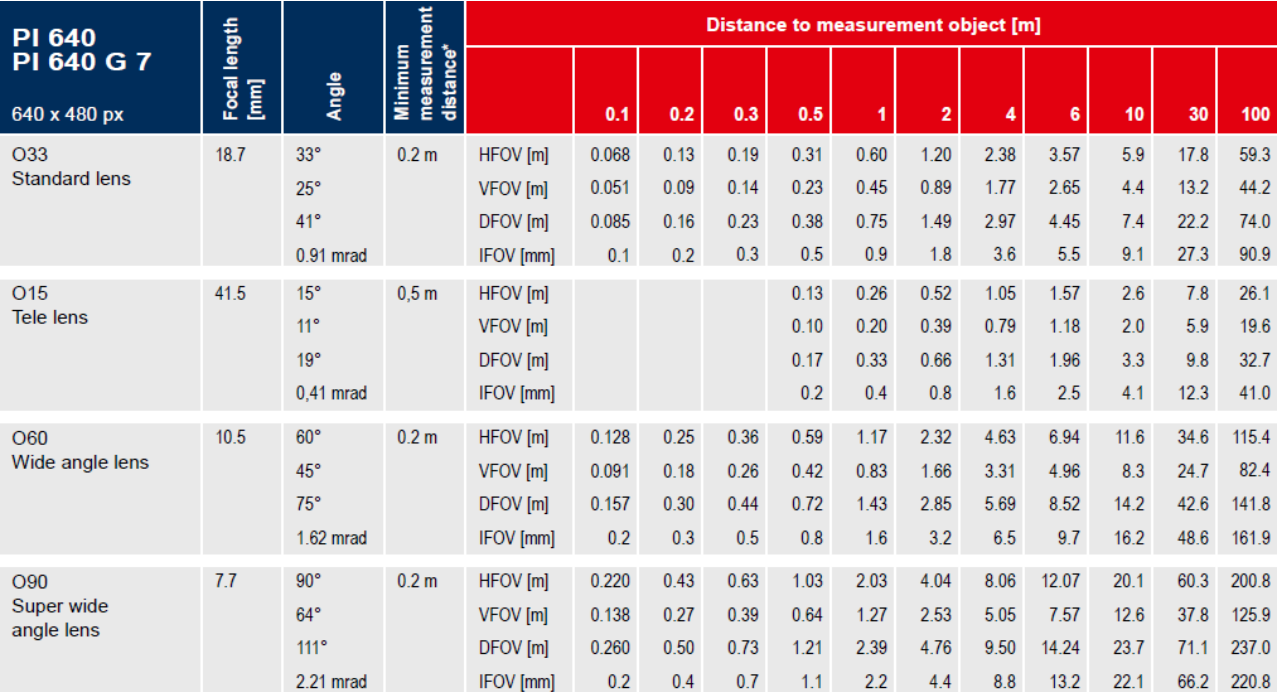

*\* Note: The accuracy of measurement can be outside of the specifications for distances below the defined minimum distance.*

 $-26$  -26  $\blacklozenge$   $\blacktriangleright$   $\blacktriangleright$ 

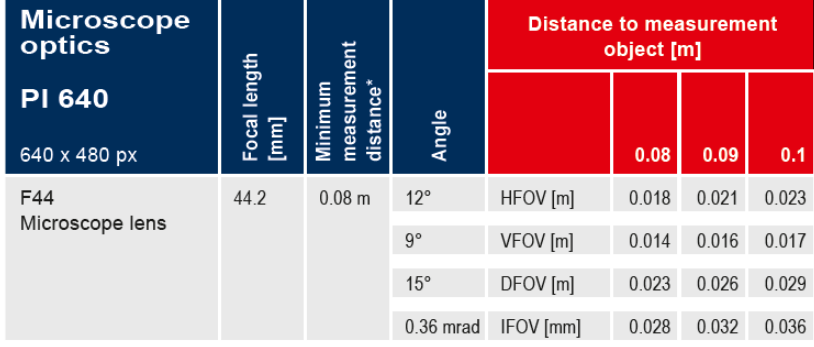

*\* Note: The accuracy of measurement can be outside of the specifications for distances below the defined minimum distance.*

### Technical Data 27

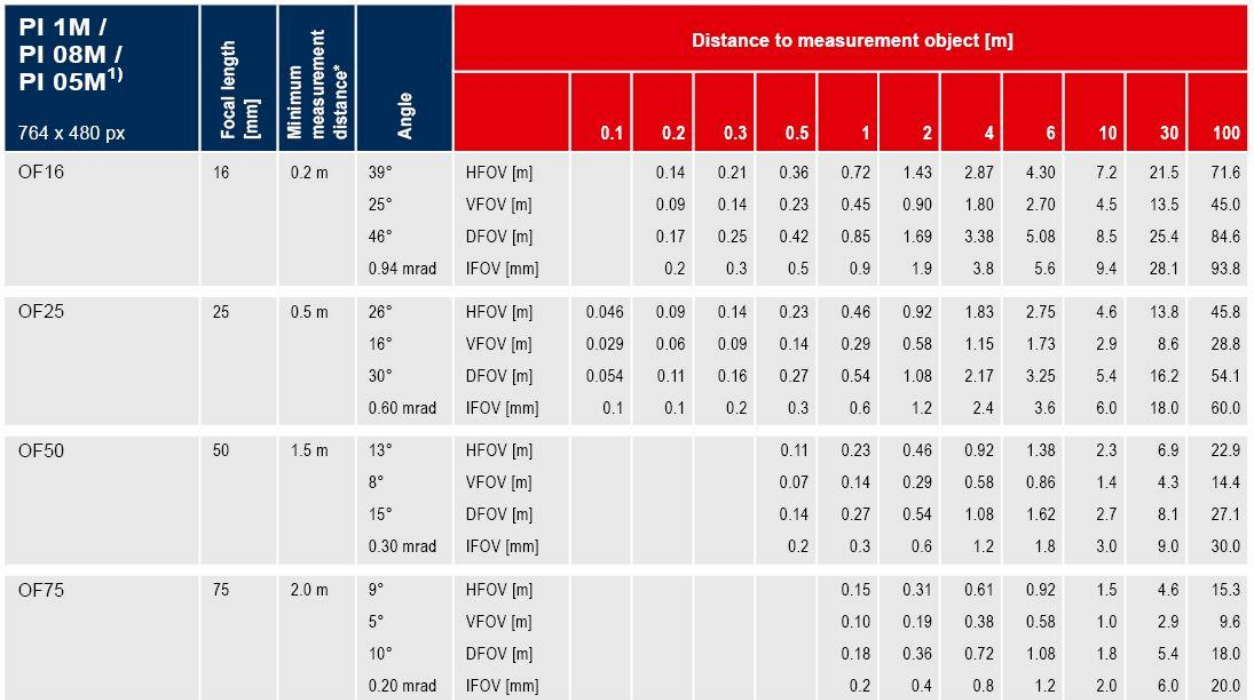

*\* Note: The accuracy of measurement can be outside of the specifications for distances below the defined minimum distance.*

*1) PI 05M is only available with OF25 optics and PI 08M is only available with OF16 and OF25 optics*

 $-28$  -contract to the contract of the contract of the contract of  $\bullet$  optimis  $\bullet$   $\bullet$  optimis

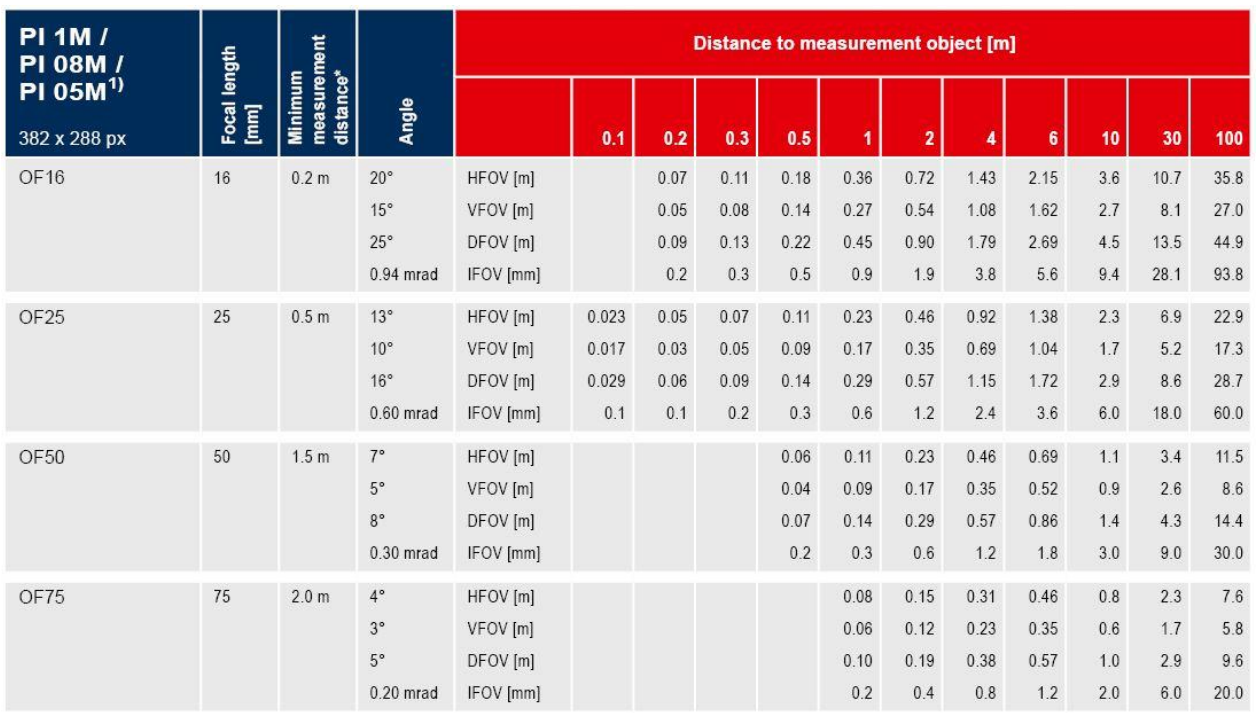

*\* Note: The accuracy of measurement can be outside of the specifications for distances below the defined minimum distance.*

*1) PI 05M is only available with OF25 optics and PI 08M is only available with OF16 and OF25 optics*

Mechanical Installation 29

# **3 Mechanical Installation**

## **3.1 Dimensions**

The PI is equipped with two metric M4 thread holes on the bottom side (6 mm depth) and can be installed either directly via these threads or with help of the tripod mount (also on bottom side).

<span id="page-27-1"></span><span id="page-27-0"></span>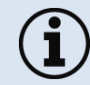

The tightening torque of the M4 screws for mounting the PI camera should be between **1 ... 1.5 Nm** and must not exceed **2 Nm**.

 $\bullet$  -30  $\bullet$  -30  $\bullet$ 

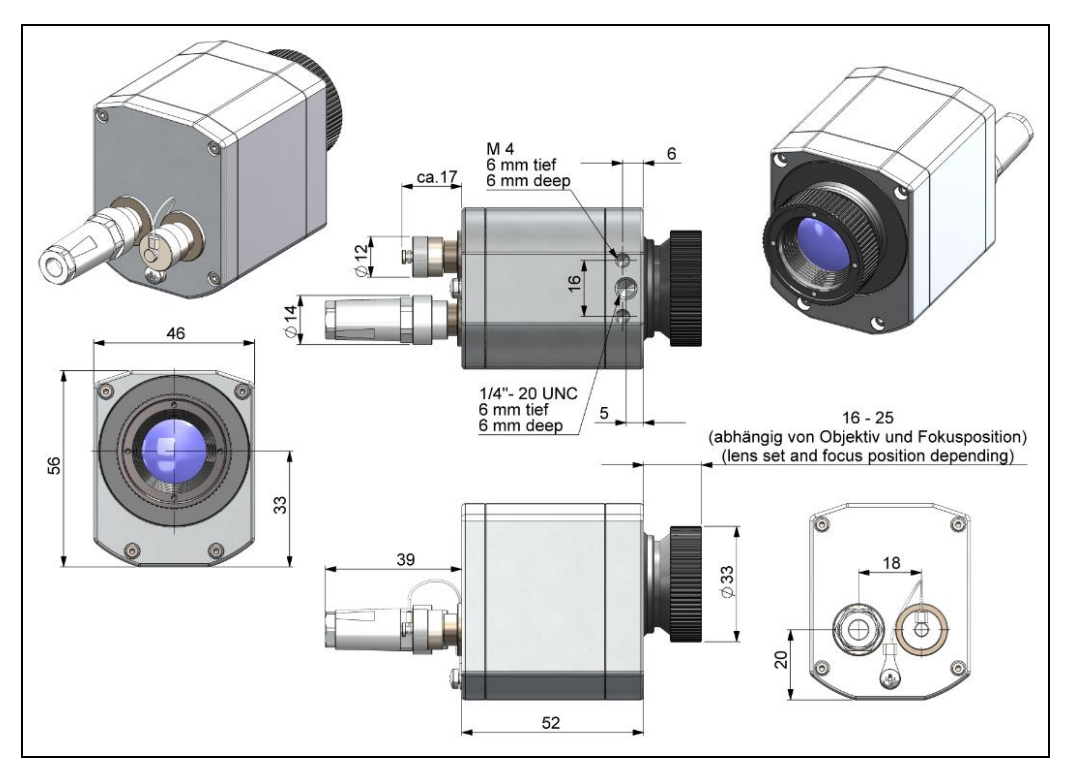

**Figure 5:** PI 400i/ PI 450i/ PI 450i G7, dimensions [mm]

### Mechanical Installation 31

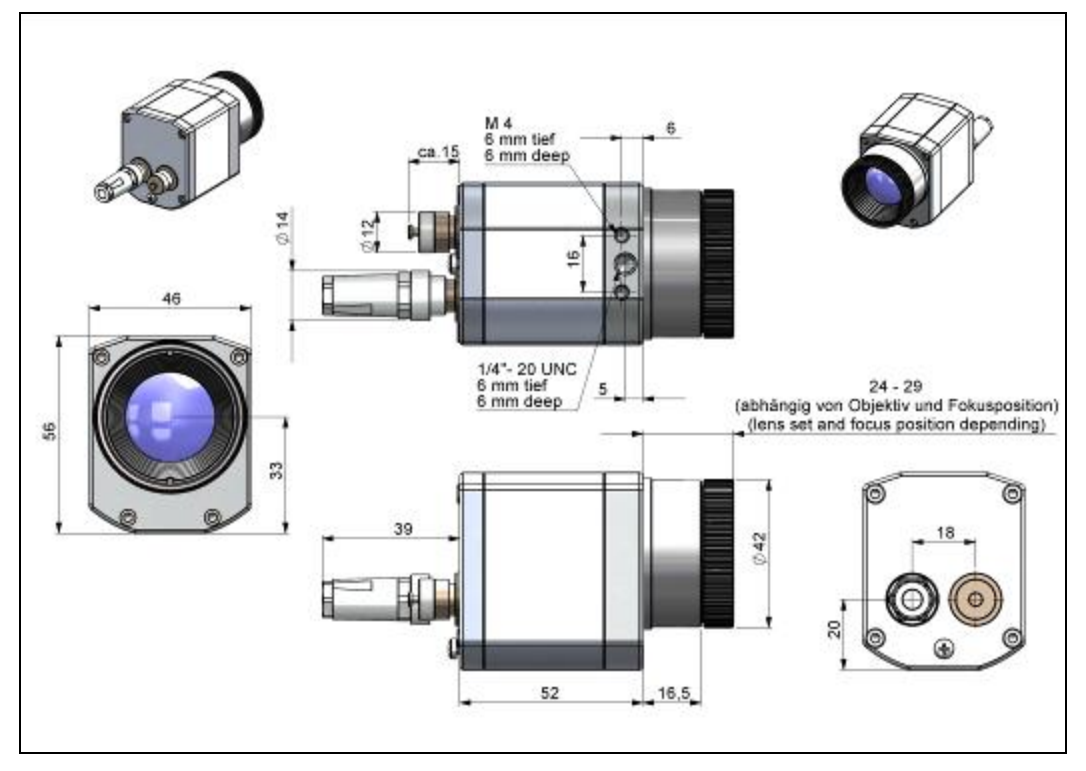

**Figure 6:** PI 640/ PI 640 G7, optics 29°/33° & 53°/60°, dimensions [mm]

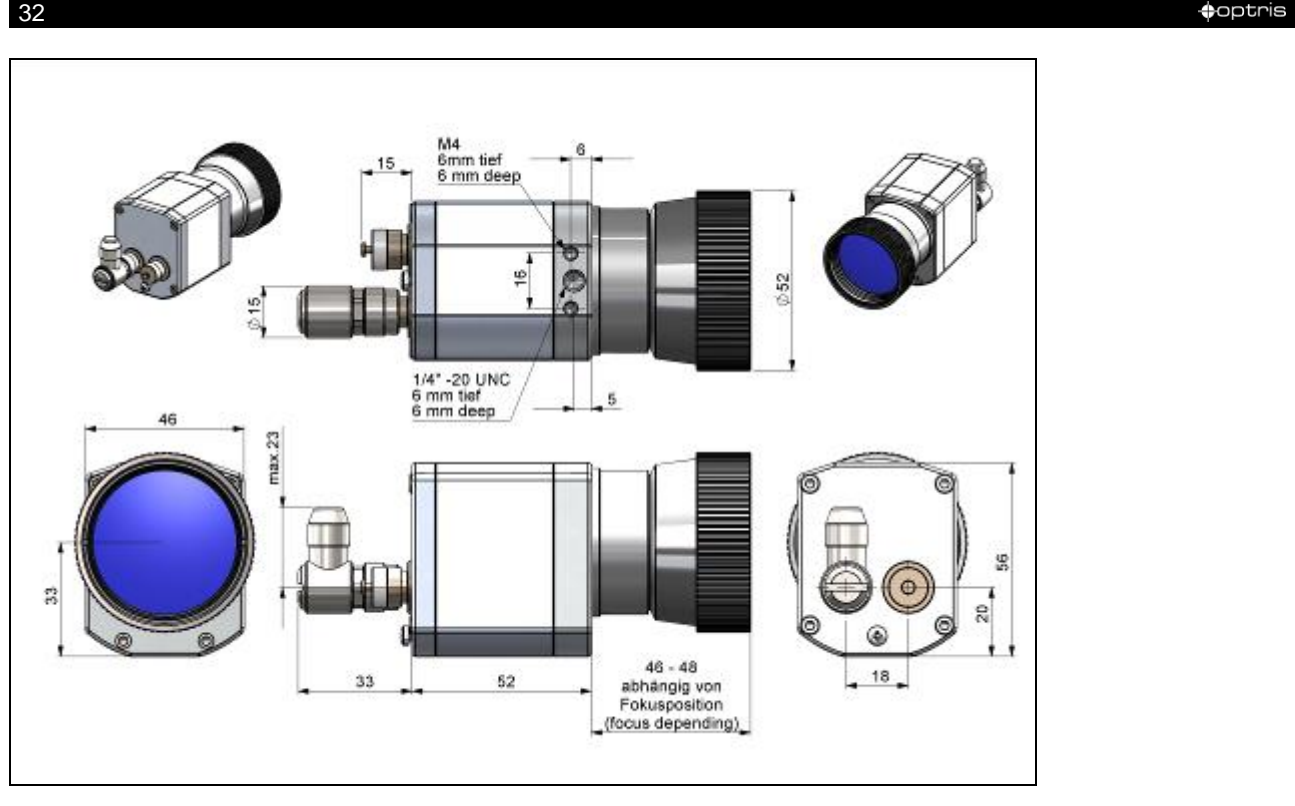

**Figure 7:** PI 640/ PI 640 G7, optics 13°/15°, dimensions [mm]

### Mechanical Installation 33

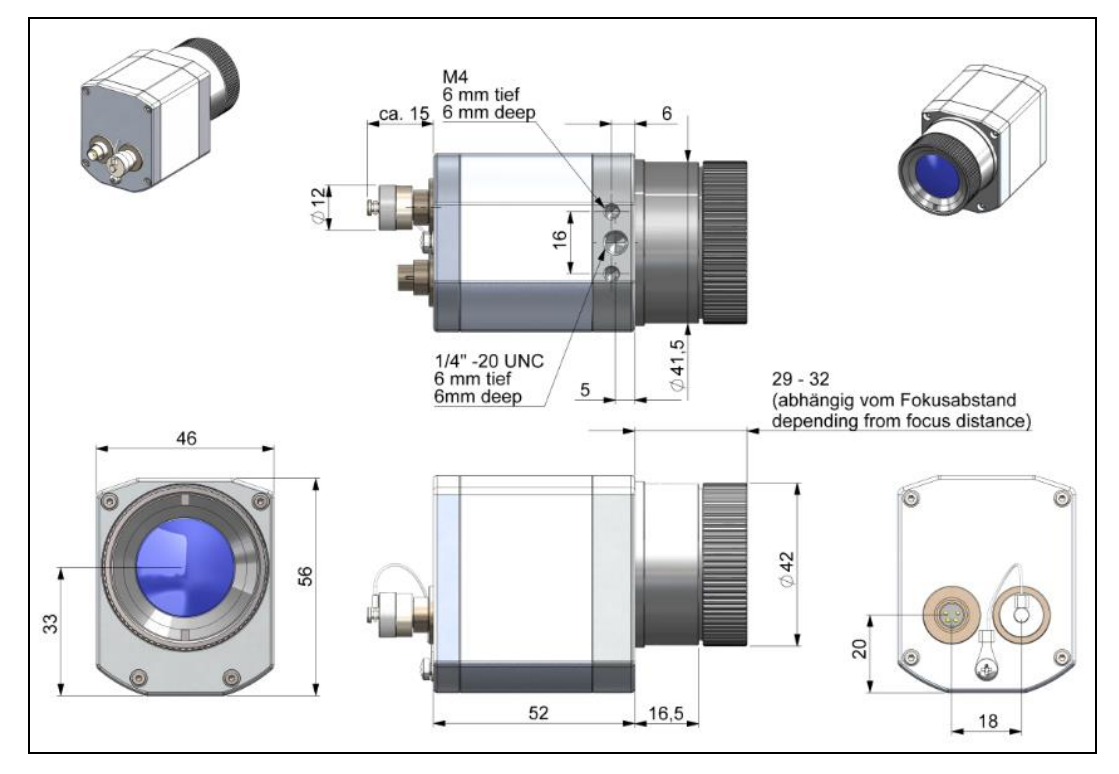

**Figure 8:** PI 640/ PI 640 G7, optics 80°/90°, dimensions [mm]

 $\bullet$  -34  $\bullet$  -34  $\bullet$  -34  $\bullet$  -34  $\bullet$  -34  $\bullet$  -34  $\bullet$  -35  $\bullet$  -35  $\bullet$  -35  $\bullet$  -35  $\bullet$  -35  $\bullet$  -35  $\bullet$  -35  $\bullet$  -35  $\bullet$  -35  $\bullet$  -35  $\bullet$  -35  $\bullet$  -35  $\bullet$  -35  $\bullet$  -35  $\bullet$  -35  $\bullet$  -35  $\bullet$  -35  $\bullet$  -35  $\bullet$ 

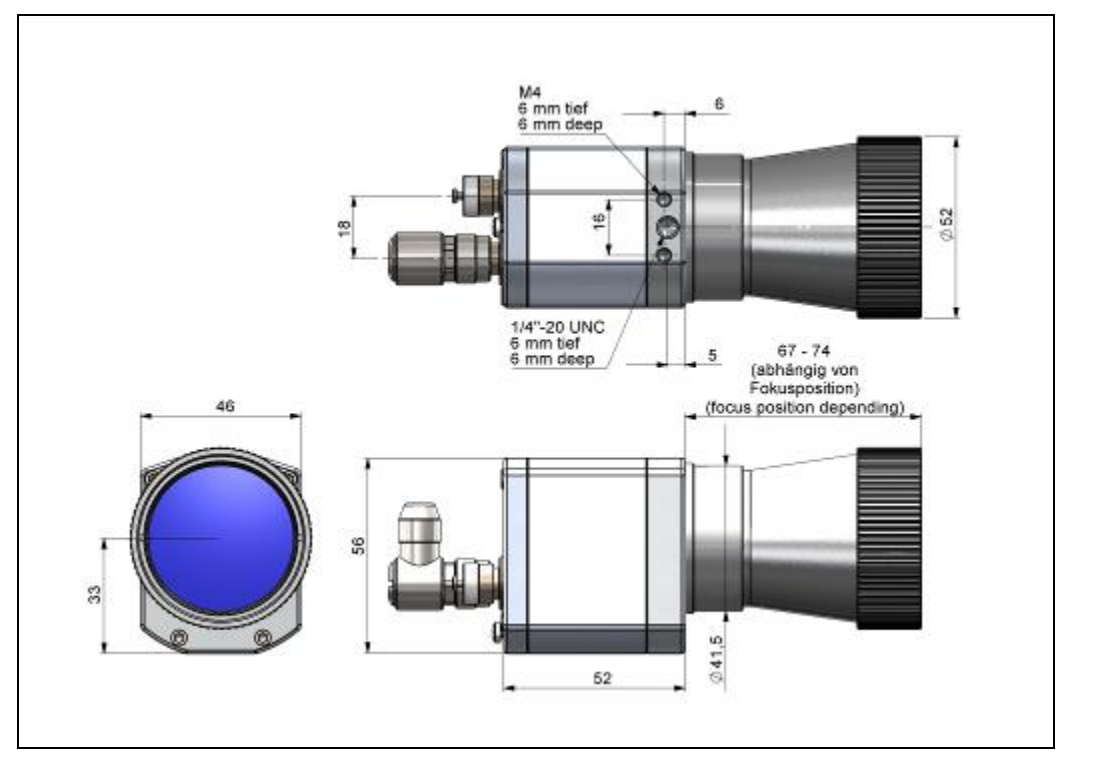

**Figure 9:** PI 640, microscope optics 10°/12°, dimensions [mm]

### Mechanical Installation 35

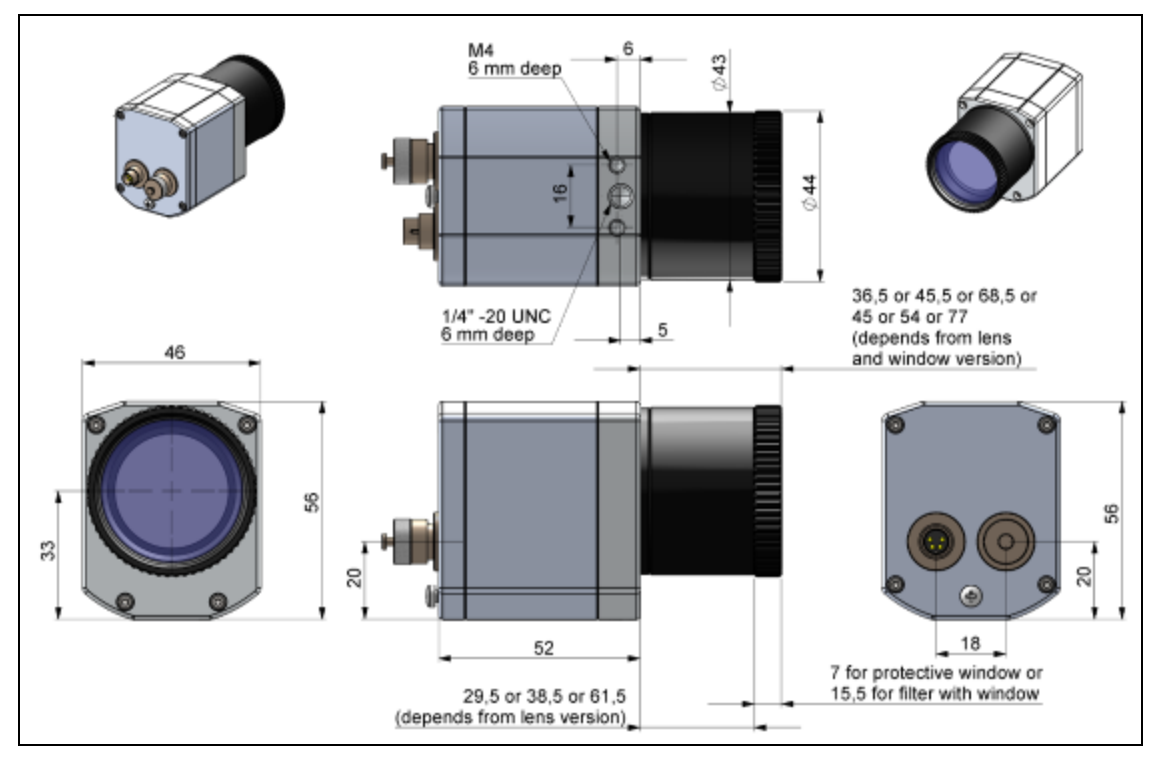

**Figure 10:** PI 05M/ PI 08M/ PI 1M, dimensions [mm]

 $\bullet$  -36  $\bullet$  -36  $\bullet$ 

## **3.2 Changing the lens**

The PI camera is offered with several different lenses<sup>1)</sup> (lenses depending on the camera variant). To change a lens, rotate it as shown below. For the PI 05M, PI 08M and PI 1M, the protective tube must first be turned off (see **[Figure 3](#page-18-2)**).

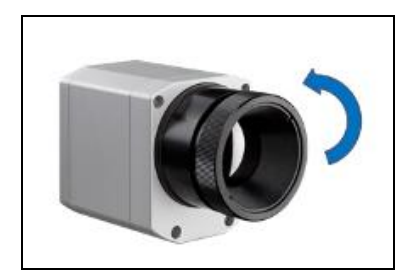

**Figure 11:** Change lens for PI 160/ 2xx/ 4xxi/ 640

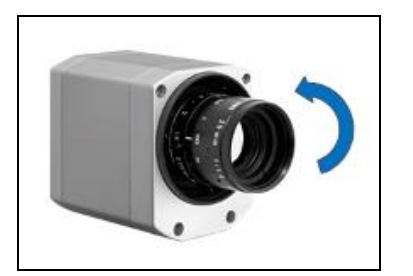

**Figure 12:** Change lens for PI 05M/

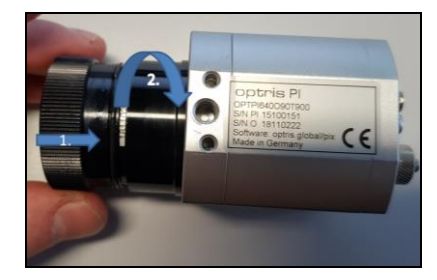

**Figure 13:** Inserting the lens

<span id="page-34-0"></span>To get the best possible measurements when inserting the lens into the camera body, make sure that the label on the lens is screwed in at the same height as the label from the housing (see **[Figure 13](#page-34-1)**).

1) An additionally purchased lens for the PI 05M/ 08M/ 1M camera comes with the corresponding protective tube

<span id="page-34-1"></span>08M/ 1M

### Mechanical Installation 37

## **3.3 Fixing the focus of the lens (only for PI 05M/ 08M/ 1M)**

With the PI 05M, PI 08M and PI 1M, it is possible to fix the focus of the lens. To do this, unscrew the protective tube of the camera (see **[Figure 3](#page-18-2)**). There are three small holes on the lens. Take the three screws that are included and attach them to the three holes. The focus of the lens is now fixed. Alternatively, the two knurled screws supplied can also be used.

<span id="page-35-0"></span>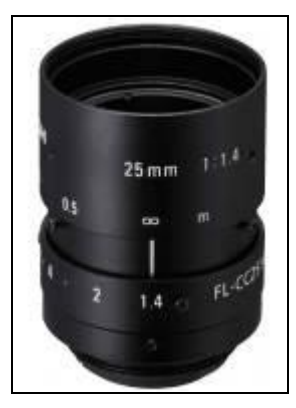

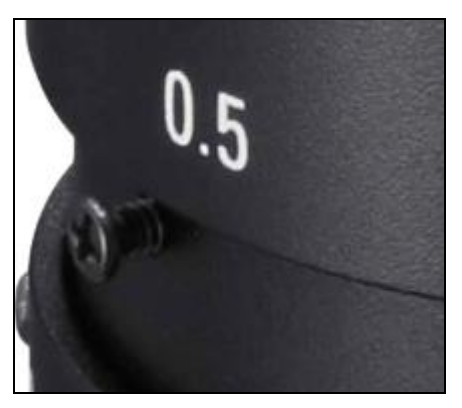

**Figure 14:** Lens for PI 05M/ 08M/ 1M **Figure 15:** Fixing the focus for PI 05M/ 08M/ 1M
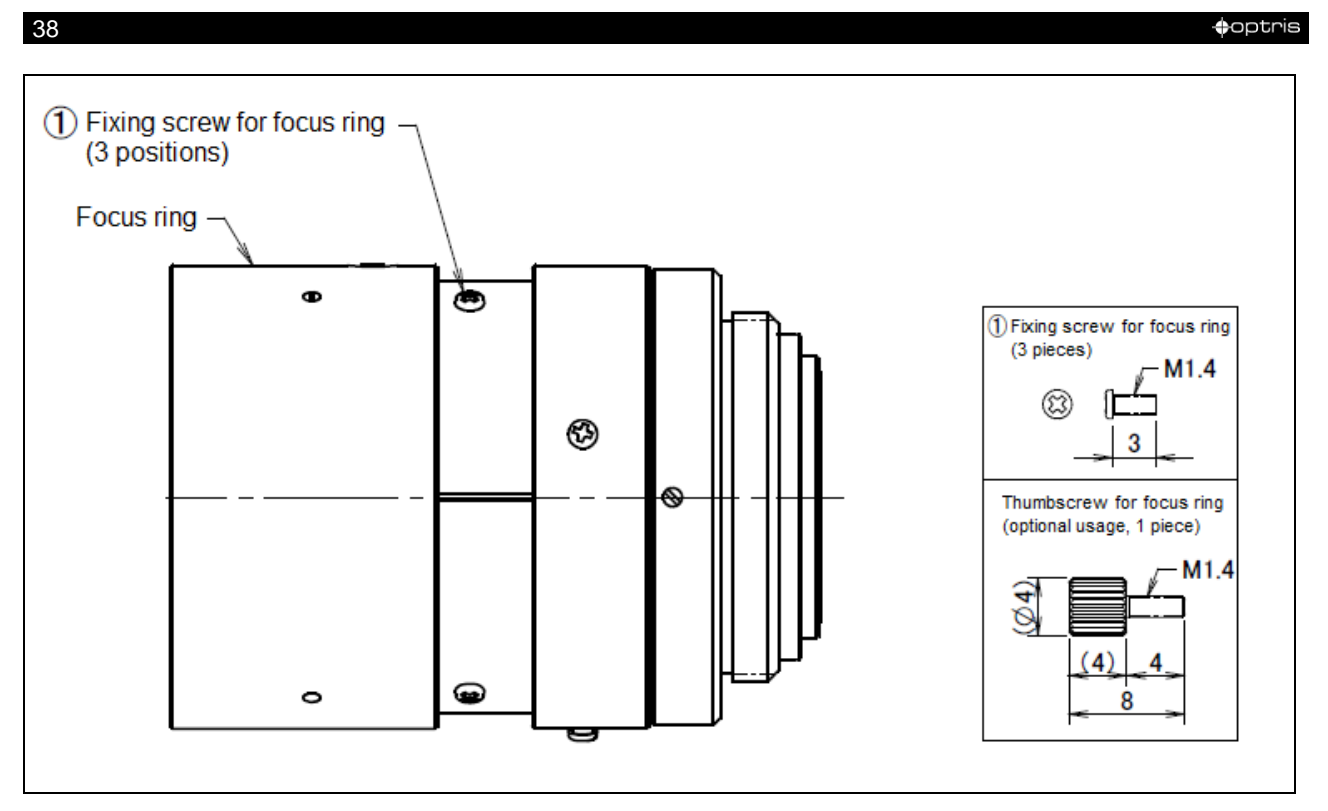

Figure 16: Focusing screws for focus ring

# Mechanical Installation 39

# **3.4 Mounting accessories (optional)**

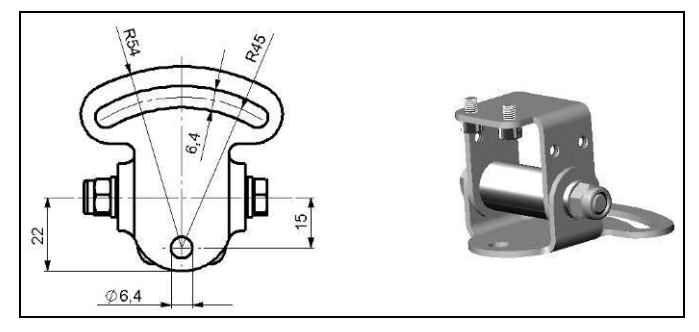

**Figure 17:** Mounting base, stainless steel, adjustable in 2 axes [**Part No.: ACPIMB**]

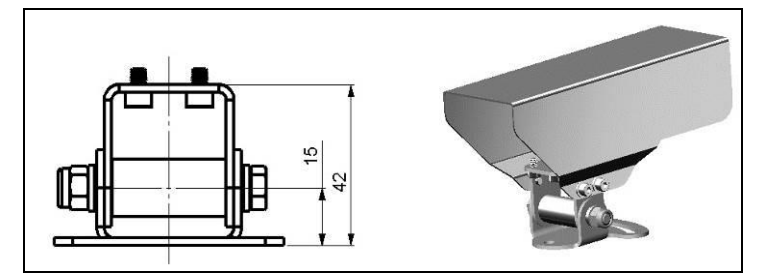

**Figure 18:** Protective housing, stainless steel, Incl. Mounting base [**Part No.: ACPIPH**]

# **3.5 High temperature accessories**

# **3.5.1 CoolingJacket Advanced**

The CoolingJacket Advanced is available as Standard Version and Extended Version.

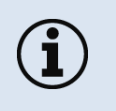

- The IR camera can be used at ambient temperature up to 50 °C (up to 70 °C with PI 450i/ PI 450i G7). For higher temperatures (up to 315 °C) the CoolingJacket Advanced is provided.
- For detailed information see installation manual.

# Mechanical Installation 41

# **Standard Version**

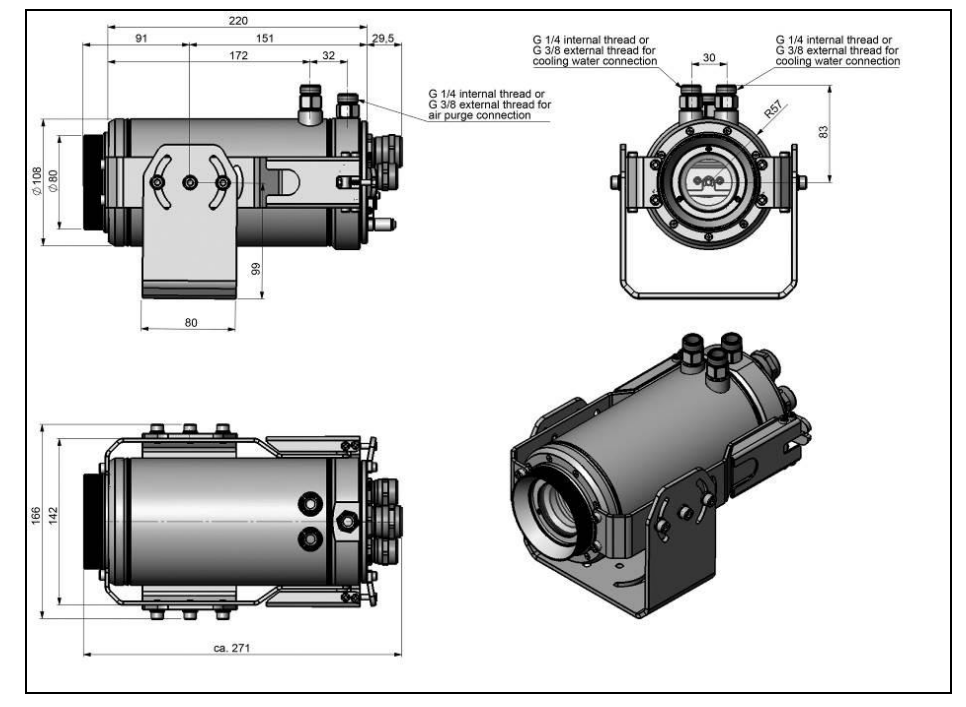

**Figure 19:** CoolingJacket Advanced [**Part No.: ACPIxxxCJAS**], Standard Version - Dimensions

### example to the control of the control of the control of the control of the control of the control of the control of the control of the control of the control of the control of the control of the control of the control of t

## **Extended Version**

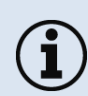

The Extended Version is provided for applications of the PI series with the PI Netbox and industrial PIF or the USB Server Gigabit and industrial PIF. Both PI Netbox and industrial PIF or USB Server Gigabit and industrial PIF can be integrated in the CoolingJacket.

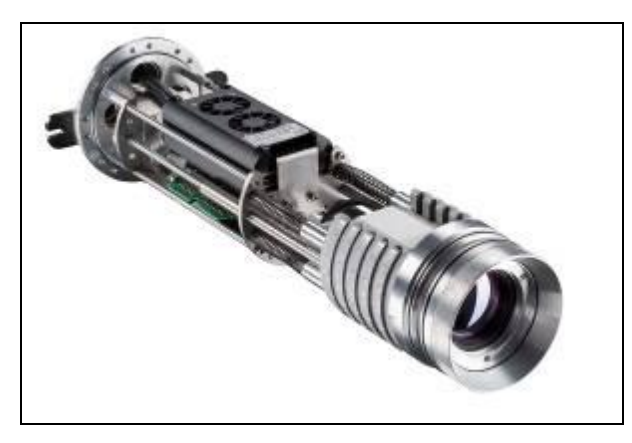

**Figure 20:** Cooling Jacket Advanced (Extended Version) with PI Netbox and industrial PIF

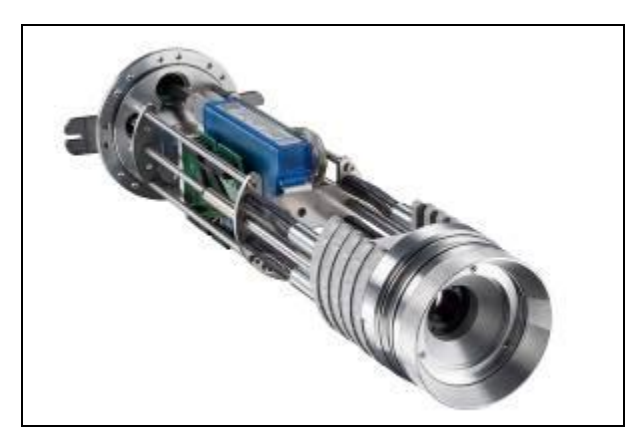

**Figure 21:**Cooling Jacket Advanced (Extended Version) with USB-Server and industrial PIF

### Mechanical Installation 43

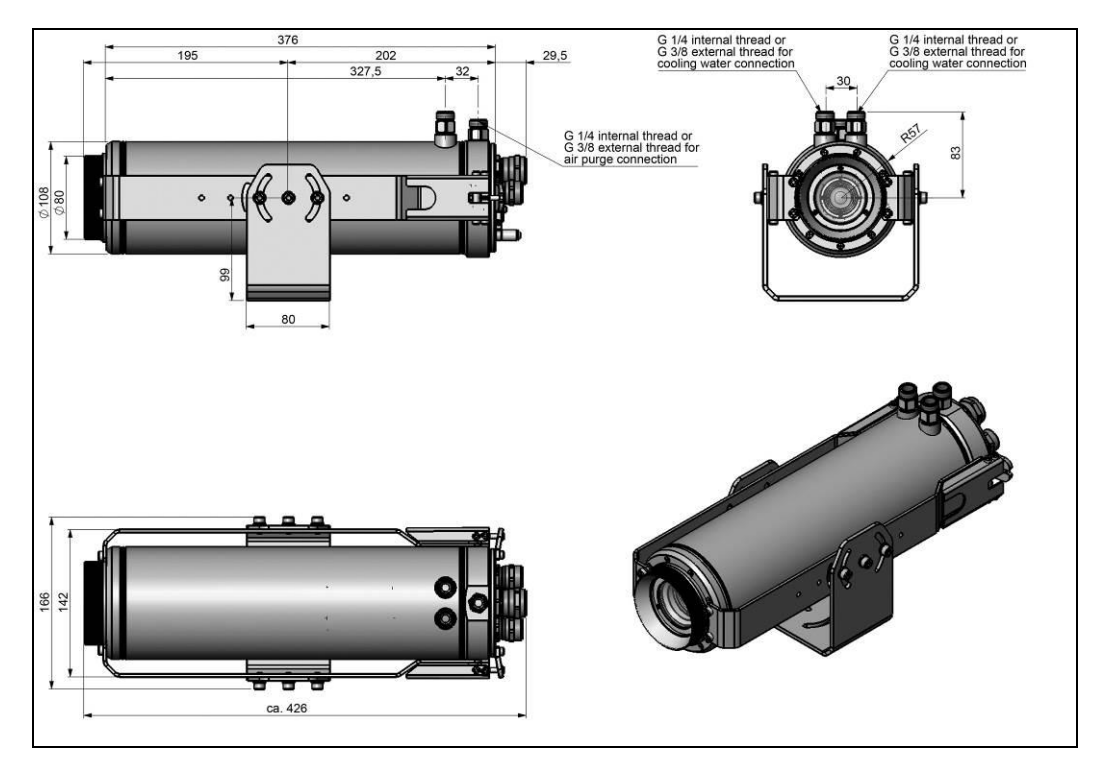

**Figure 22:** CoolingJacket Advanced [**Part No.: ACPIxxxCJAE**], Extended Version – Dimensions

## **3.5.2 Laminar air purge for CoolingJacket**

Laminar air purge for front mounting of the CoolingJacket Advanced (Standard and Extended). Two different versions are available: One for standard IR camera applications [**Part-No.: ACCJAAPLS**] and the other for line scanning applications [**Part-No.: ACCJAAPLL**].

Those two versions are fitting to all focusing units with production date ≥01/2018. A protective window (67 x 3 mm) has to be ordered separately. If you like to mount the air purge on an older CJ, the focusing unit should be exchanged to the current version.

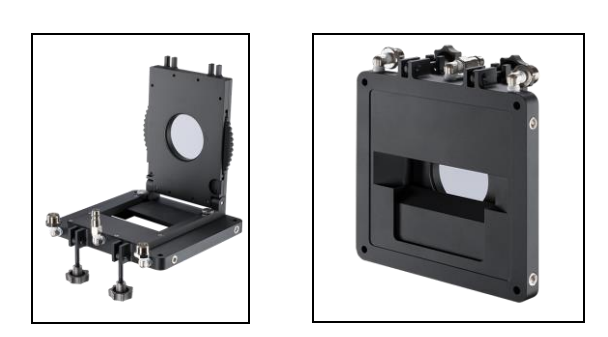

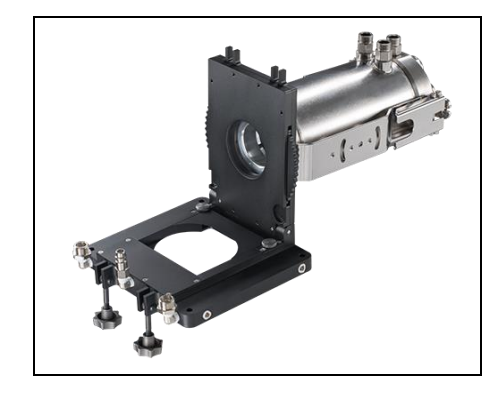

### Mechanical Installation 45

ı

# **3.5.3 Outdoor protective housing**

- The infrared camera PI and the USB server can also be used for outdoor applications by using the outdoor protective housing.
- The outdoor protective housing can be used for any PI camera (lenses up to 90° FOV)
- In addition, the industrial PIF can be installed as an accessory without housing
- Also available for CSlaser LT or CTlaser LT
- For detailed information see installation manual.

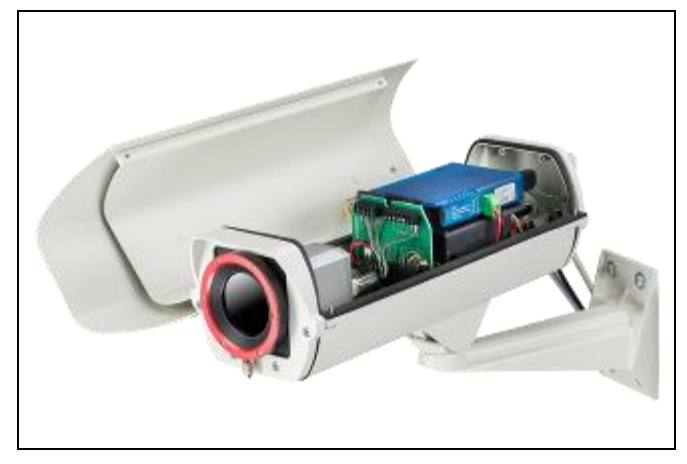

**Figure 23:** Outdoor protective housing for PI camera, USB server and industrial PIF

# -46 -

# **4 Electrical Installation**

At the back side of the PI there are the two connector plugs. The left plug is for the USB cable. The right connector plug is only used for the process interface.

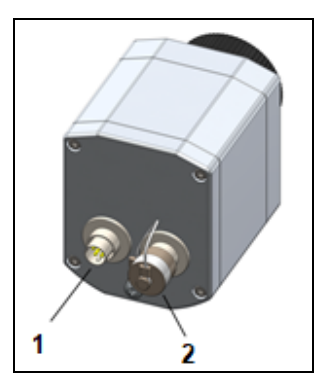

**Figure 24**: Backside of the camera with connectors

- **1** Plug for USB cable
- **2** Plug for PIF cable

### Electrical Installation 47

# **4.1 Process interface**

The process interface (electronics within cable as well as industrial interface) must be powered separately (5-24 VDC). Before switching on the power the PIF cable must be connected to the camera.

The PI is equipped with a process interface (cable with integrated electronics and terminal block), which can be programmed via the software as an Analog Input (AI) and Digital Input (DI) in order to control the camera or as an Analog Output (AO) in order to control the process. The signal level is always 0-10 V (DI = 24 V).

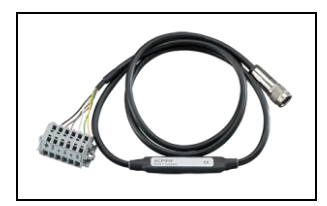

The process interface can be activated choosing the following options:

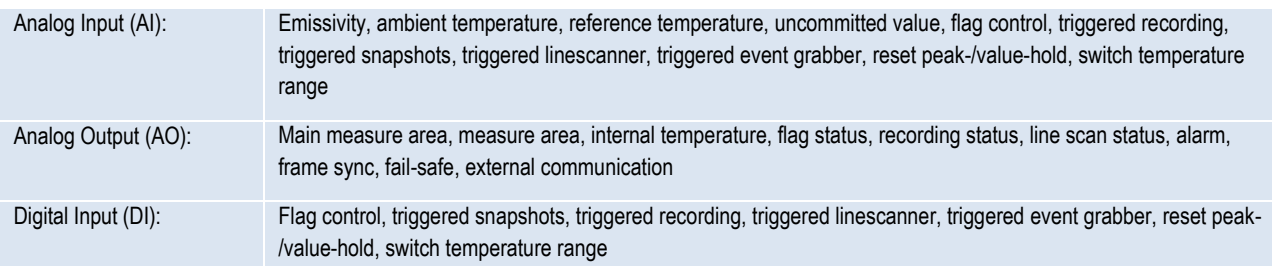

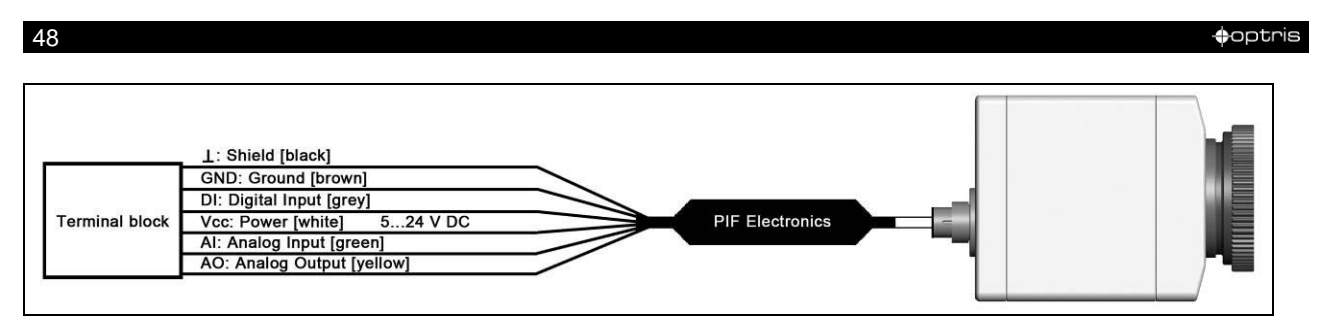

**Figure 25:** Configuration Standard Process Interface (PIF)

The standard process interface provides the following inputs and outputs:

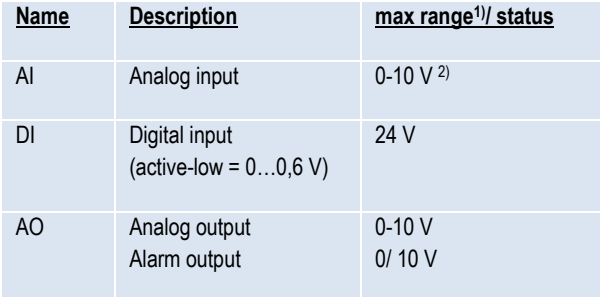

*1) Depending on supply voltage; for 0-10 V on the AO the PIF has to be powered with min. 12 V.*

*2) The AI is designed for max. 24 V, the voltage level above 10 V is not interpreted*

# Electrical Installation 49

# **4.1.1 PIN allocation**

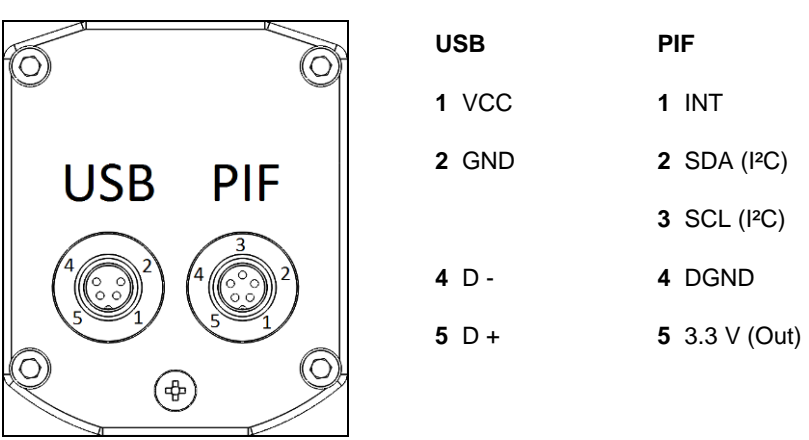

**Figure 26:** Rear side of the camera

 $\bullet$  -beam  $\bullet$  -beam  $\bullet$  -beam  $\bullet$  -beam  $\bullet$  -beam  $\bullet$  -beam  $\bullet$  -beam  $\bullet$  -beam  $\bullet$  -beam  $\bullet$ 

If the process interface of the camera is directly connected to external hardware<sup>1)</sup> (without using the supplied PIF cable) an activation of the field "Support proprietary PIF cable" in the menu **Tools/ Configuration/ Device (PIF)** in the PIX Connect software is necessary.

V Support proprietary PIF cable

**Figure 27**: Support proprietary PIF cable

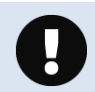

Consider that the input of the PIF is not protected if there is a direct PIF connection! A voltage  $> 3$  V on the INT pin will destroy the device!

*1) We recommend using only a switching contact between INT and DGND as external hardware (button, relay).*

### Electrical Installation 51-120 and 51-120 and 51-120 and 51-120 and 51-120 and 51-120 and 51-120 and 51-120 and 51-120 and 51-120 and 51-120 and 51-120 and 51-120 and 51-120 and 51-120 and 51-120 and 51-120 and 51-120 and

# **4.1.2 Industrial Process Interface (optional)**

For use in industrial environment the industrial process interface with 500 V ACRMS isolation voltage between PI and process is available (connection box with IP65, 5 m, 10 m or 20 m standard or high temperature cable for camera connection, terminal for process integration). **[►Appendix F – [Wiring diagrams PIF\]](#page-84-0)**

### **Pin assignment PIF cable (industrial process interface)**

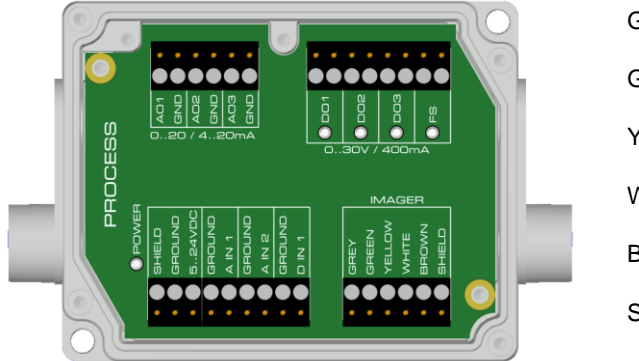

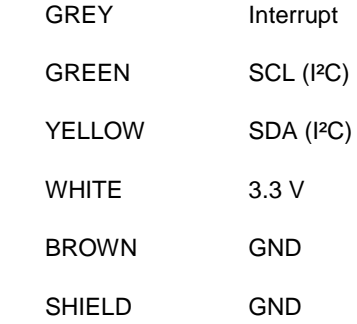

**Figure 28:** Connections of the industrial Process Interface

The industrial process interface provides the following inputs and outputs:

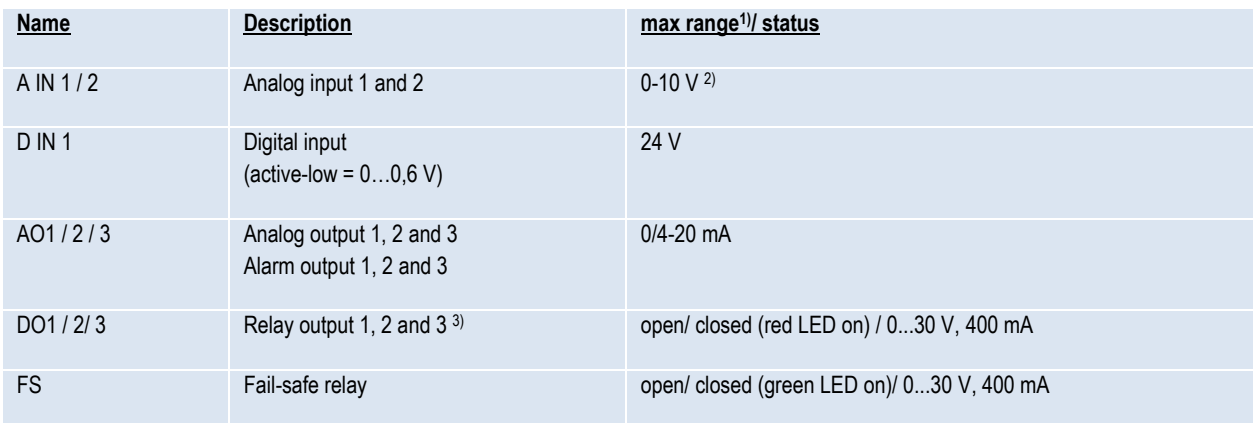

<sup>1)</sup> depending on supply voltage; for 0-20 mA on the AO the PIF has to be powered with min. 5V < (1.5 + working resistance \* 0.021) < 24 V; Example: R<sub>Load</sub> = 500 ohm  $\to$  U<sub>min</sub> = 1.5 + 500 \* 0.021 = 12 V, R<sub>Load</sub> = 100 ohm  $\to$  U<sub>min</sub> = 1.5 + 100 \* 0.021 = 3.6 V  $\to$  min. 5 V *2) the AI is designed for max. 24 V, the voltage level above 10 V is not interpreted 3) active if AO1, 2 or 3 is/ are programmed as alarm output*

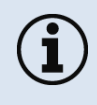

The alarm output can be configured as a threshold between **0-4 mA** for **no alarm** and between **10-20 mA** as **alarm**. For values outside the respective range, the relay does not switch on the DO.

# Electrical Installation 53

The process interface has an integrated **fail-safe mode**. This allows to control conditions like interruption of cables, shut-down of the software etc. and to give out these conditions as an alarm. The time constant of the fail-safe is 1.5 seconds.

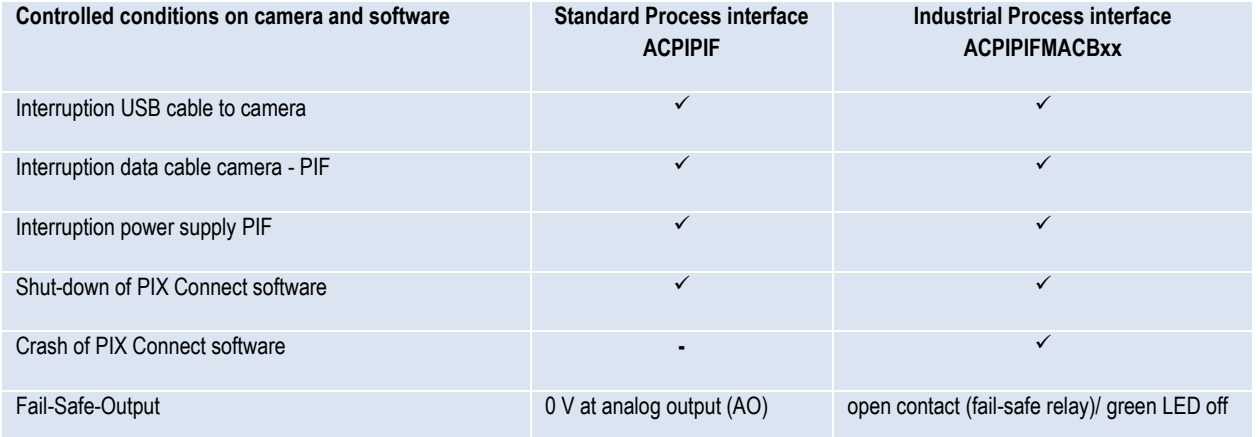

 $-54$   $\leftrightarrow$   $\leftrightarrow$   $-$ 

# **4.2 Example for a Fail-Safe monitoring of the PI with a PLC**

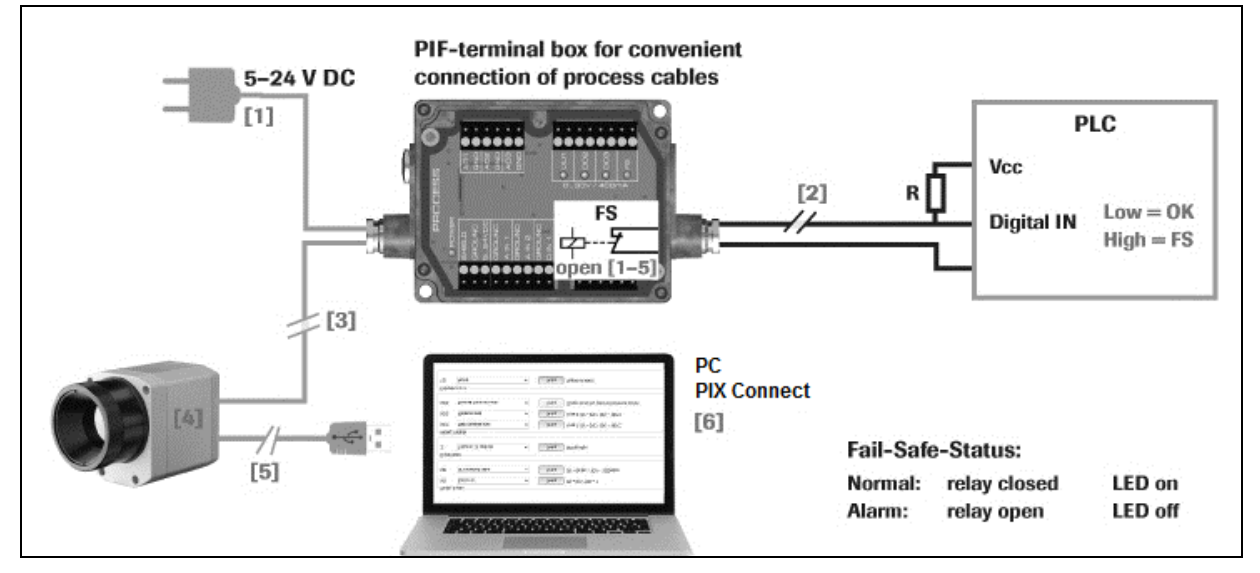

**Figure 29:** Fail-Safe monitoring states

### **Fail-Safe monitoring states**

- [1] Breakdown of PIF power supply [4] Malfunction of PI<br>[2] Cable break of fail-safe cable [5] Breakdown of PI
- 
- 
- 
- [2] Cable break of fail-safe cable [5] Breakdown of PI power supply/ Interruption of USB cable<br>[3] Interruption of cable PI-PIF [6] Malfunction of PIX Connect software
	- [6] Malfunction of PIX Connect software

# Electrical Installation 55-

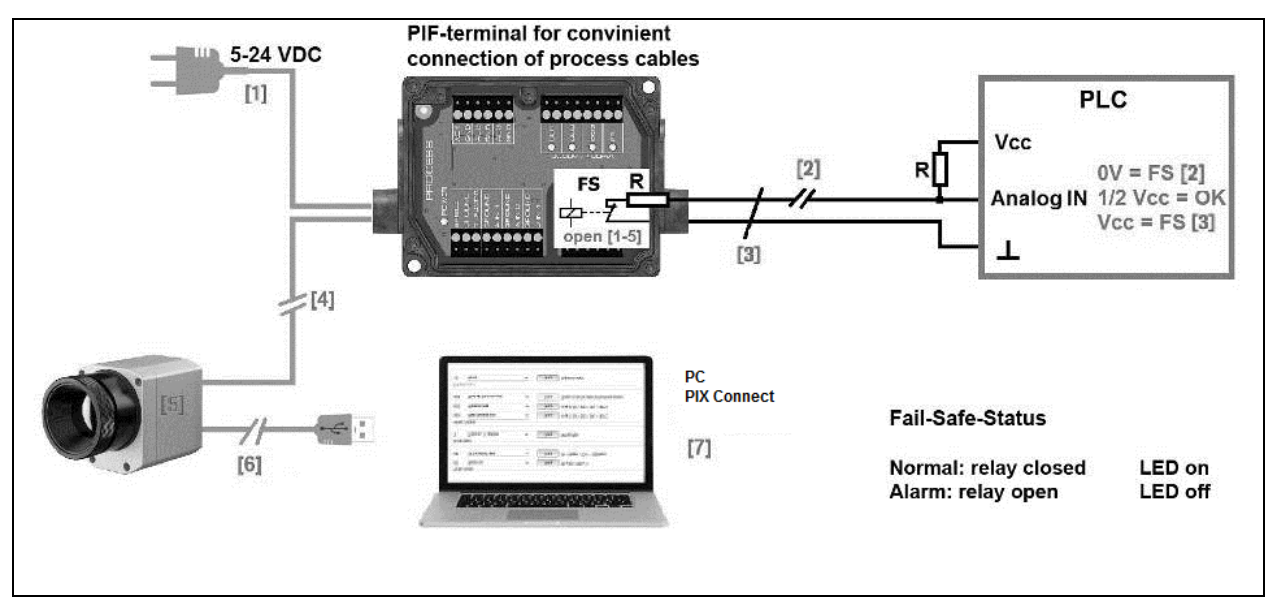

**Figure 30:** Fail-Safe monitoring states

- **Fail-Safe monitoring states**<br>
[1] Breakdown of PIF pov<br>
[2] Cable break of fail-saf<br>
[3] Short circuit of fail-saf<br>
[4] Interruption of cable P Example of PIF power supply<br>
Cable break of fail-safe cable<br>  $[6]$  Breakdown of PI
- 
- 
- Interruption of cable PI-PIF
- 
- [2] Cable break of fail-safe cable [6] Breakdown of PI power supply/ Interruption of USB cable
- [3] Short circuit of fail-safe cable [7] Malfunction of PIX Connect software

# **4.3 USB cable extension**

The maximum USB cable length is 20 m. For greater distances between PI and computer or for stand-alone solutions the optional PI NetBox or the USB Server Gigabit is provided:

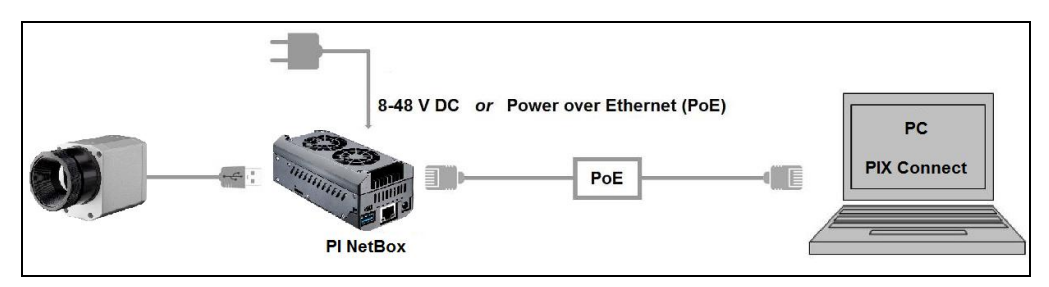

**Figure 31:** Ethernet direct communication with PI Netbox

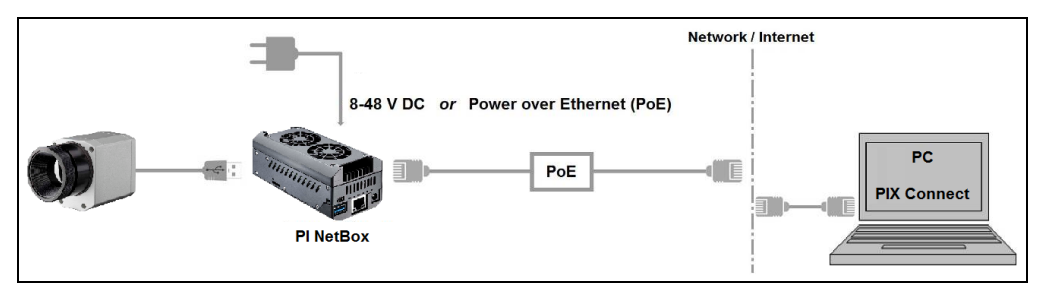

**Figure 32:** Ethernet network communication with PI Netbox

# Electrical Installation 57

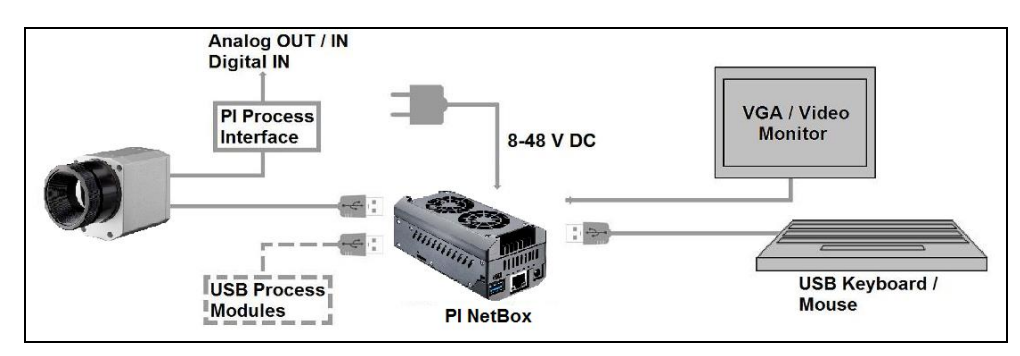

**Figure 33:** Stand-Alone operation with PI Netbox

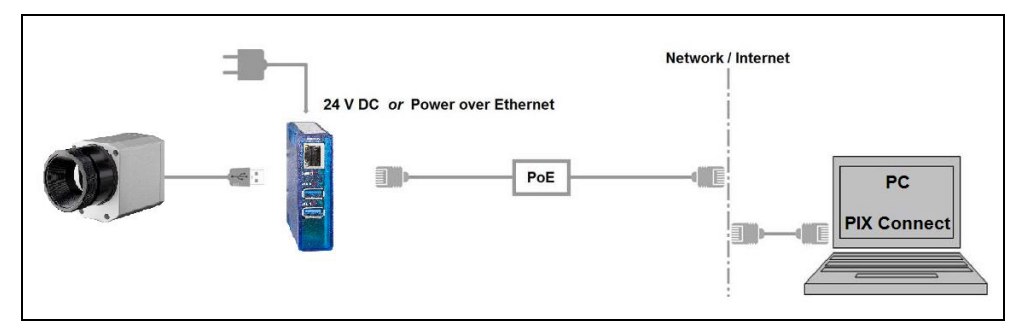

**Figure 34:** USB Server Gigabit

-58 -

# **5 IRmobile App**

The PI imagers have a direct connection to an Android smartphone or tablet. All you have to do is download the **IRmobile app** for free in the Google Play Store. This can also be done via the QR code. An IRmobile app connector is recommended for connection to the device (**Part-No.: ACPIIACM** (micro USB) or **ACPIIACC** (USB-C)).

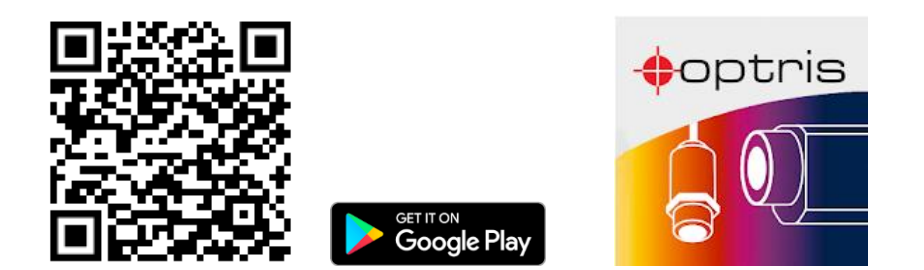

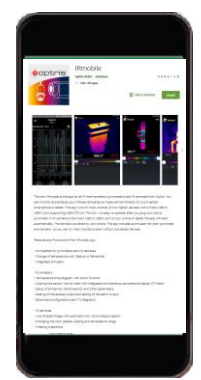

With IRmobile you can monitor and analyze your infrared temperature measurement directly on a connected smartphone or tablet. All you need is an Optris infrared camera. This app runs on most Android (5 or higher) devices with a micro USB port or USB-C port that supports USB OTG (On The Go). The app is easy to use: After you have connected your camera to the micro USB port or USB-C port of your smartphone or tablet,

the app launches automatically. The calibration files are automatically downloaded from the internet. The device is powered by your smartphone. A hotspot indicates the hottest pixel in the image and a coldspot the coldest pixel in the image.

### **IRmobile app features:**

- $\triangleright$  Live infrared image with automatic hot-/ and coldspot search
- $\triangleright$  Changing the color palette, scaling and temperature range
- > Change of temperature unit: Celsius or Fahrenheit
- $\triangleright$  Setting of temperature range scaling (Manual, Min/Max, 3 sigma)
- $\triangleright$  Creating a snapshot
- $\blacktriangleright$  Integrated simulator

### **IRmobile supported for:**

- $\triangleright$  Optris IR cameras: PI and Xi series
- Optris pyrometers: Compact series, high performance series and video thermometers
- $\triangleright$  For Android 5 (or higher) devices with a micro USB port or USB C port that supports USB OTG (On The Go)

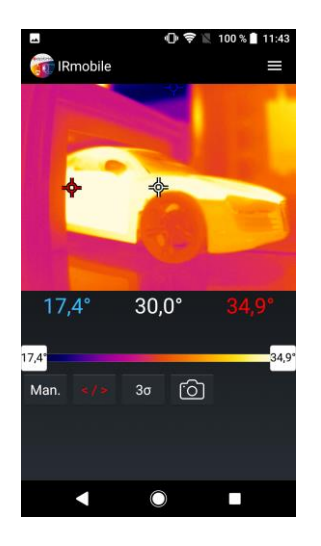

# **6 Software PIX Connect**

## **Minimum system requirements:**

- Windows 7, Windows 8, Windows 10
- USB interface
- Hard disc with at least 30 MByte of free space
- At least 128 MByte RAM

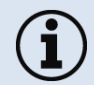

ı

A detailed description is provided in the software manual on the USB stick. See also **Help** menu in the PIX Connect software (**Help → Documentation**).

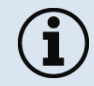

Alternatively, the software can also be downloaded via the Optris website under the following link:<https://www.optris.global/pix>

### Software PIX Connect 61-120 and 200 and 200 and 200 and 200 and 200 and 200 and 200 and 200 and 200 and 200 and 200 and 200 and 200 and 200 and 200 and 200 and 200 and 200 and 200 and 200 and 200 and 200 and 200 and 200 an

# **6.1 Installation and initial start-up**

All drivers are booted via Windows OS automatically. A driver installation is not necessary.

- By default the program starts automatically in the installed language.
- 1. Insert the included USB stick into the according port on your computer.
- 2. Please start **Setup.exe**. Follow the instructions of the wizard until the installation is finished.

The installation wizard places a launch icon on the desktop and in the start menu: **Start\Programs\Optris GmbH\PIX Connect**

- 3. To connect the camera to the PC, plug the USB cable to the camera first. Afterwards connect it with the PC (to disconnect the camera and the computer remove the USB cable from the computer first and then disconnect it from the camera).
- 4. Start the software.

At the initial start the software asks for the calibrations files which are available via internet or on the USB stick.

5. Install the calibration files at first start of the software.

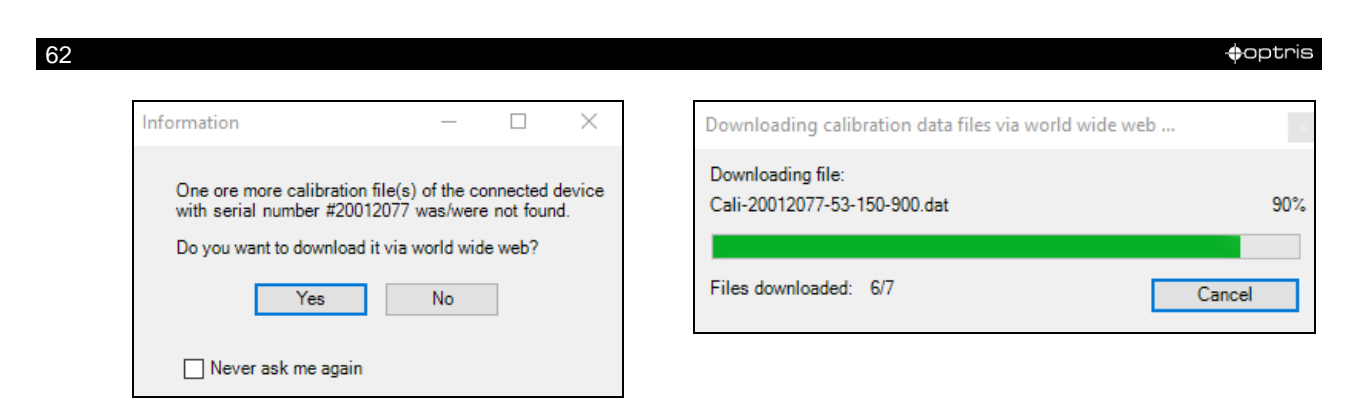

**Figure 35**: Calibration data transfer

After the calibration files have been installed the live image from the camera is shown inside a window on your PC screen.

- 6. Choose the desired language in the menu **Tools → Language**.
- 7. Adjust the focus of the image by turning the exterior lens ring at the camera.

### Software PIX Connect 63-

# **6.2 Software window**

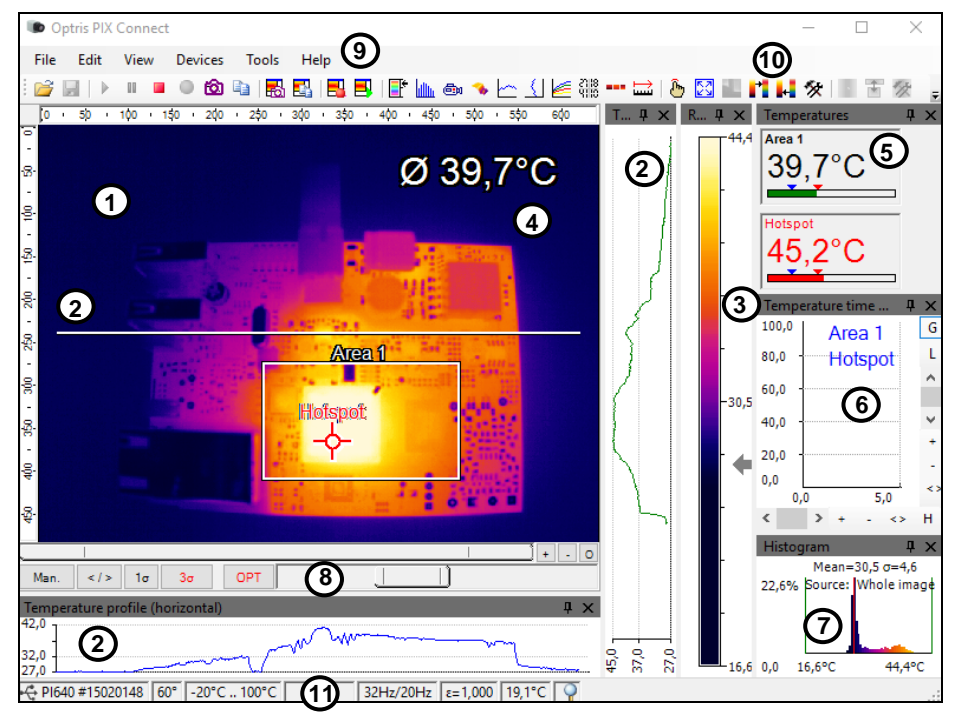

**Figure 36:** Software window

- **1** IR image from the camera
- **2** Temperature profile: Shows the temperatures along max. 2 lines at any size and position in the image.
- **3** Reference bar: Shows the scaling of temperature within the color palette.
- **4** Temperature of measure area: Analyses the temperature according to the selected shape, e.g. average temperature of the rectangle. The value is shown inside the IR image and the control displays.
- **5** Control displays: Displays all temperature values in the defined measure areas like Cold Spots, Hot Spots, temperature at cursor, internal temperature and chip temperature.

Alarm settings: Bar showing the defined temperature thresholds for low alarm value (blue arrow) and high alarm value (red arrow). The color of numbers within control displays changes to red (when temp. above the high alarm value) and to blue (when temp. below the low alarm value).

- **6** Temperature time diagram: Shows the temperature curves over time for selectable region of interest (ROI)
- **7** Histogram: Shows the statistic distribution of single temperature values.
- **8** Automatic / manual scaling of the palette (displayed temperature range): Man., </> (min, max), 1**σ** : 1 Sigma, 3**σ** : 3 Sigma, OPT: Palette optimization
- **9** Menu and Toolbar (Icons)
- **10** Icon enabling switching between color palettes
- **11** Status bar: Serial number, optic, temperature range, cursor position, device framerate/ display framerate, emissivity, ambient temperature, flag status

# **6.2.1 Basis features of the software PIX Connect**

## **Extensive infrared camera software**

**Windows** 

- No restrictions in licensing
- Modern software with intuitive user interface
- Remote control of camera via software
- Display of multiple camera images in different windows
- Compatible with Windows 7, 8 and 10

# **High level of individualization for customer specific display**

- Various language option including a translation tool
- Temperature display in °C or °F
- Different layout options for an individual setup (arrangement of windows, toolbar)
- Range of individual measurement parameter fitting for each application
- Adaption of thermal image (mirror, rotate)
- Individual start options (full screen, hidden, etc.)

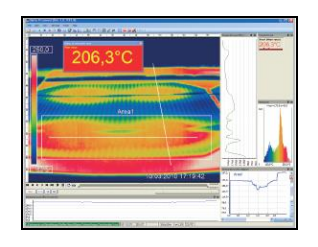

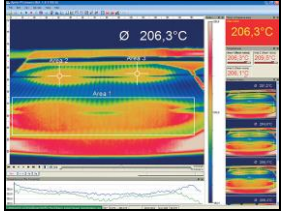

### **Video recording and snapshot function**

- Recording of video sequences and detailed frames for further analysis or documentation
- Adjustment of recording frequency to reduce data volume
- Display of snapshot history for immediate analysis

### **Extensive online and offline data analysis**

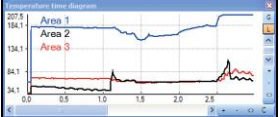

- Analysis supported by measurement fields, hot and cold spot searching, image subtraction
- Real time temperature information within main window as digital or graphic display (line profile, temperature time diagram)
- Slow motion repeat of radiometric files and analysis without camera being connected
- Editing of sequences such as cutting and saving of individual images
- Various color palettes to highlight thermal contrasts

### Software PIX Connect 67-<sup>67</sup>

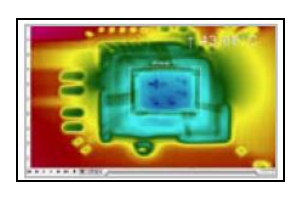

### **Automatic process control**

- Individual setup of alarm levels depending on the process
- Definition of visual or acoustic alarms and analog data output
- Analog and digital signal input (process parameter)
- External communication of software via COM-Ports and DLL
- Adjustment of thermal image via reference values

### **Temperature data analysis and documentation**

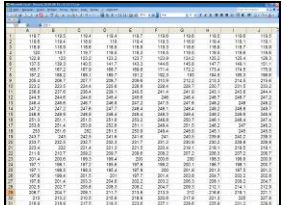

- Triggered data collection
- Radiometric video sequences (\*.ravi) radiometric snapshots (\*.tiff)
- Text files including temp. information for analysis in Excel (\*.csv, \*.dat)
- Data with color information for standard programs such as Photoshop or Windows Media Player (\*.wmv, \*.tiff)
- Data transfer in real time to other software programs DLL or COM-Port interfaces

# **7 Basics of Infrared Thermometry**

Depending on the temperature each object emits a certain amount of infrared radiation. A change in the temperature of the object is accompanied by a change in the intensity of the radiation.

Searching for new optical material William Herschel by chance found the infrared radiation in 1800.

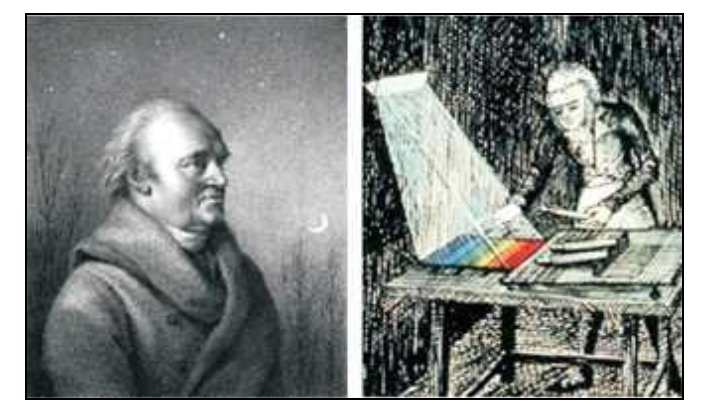

**Figure 37:** William Herschel (1738-1822)

He blackened the peak of a sensitive mercury thermometer. This thermometer, a glass prism that led sun rays onto a table made his measuring arrangement. With this, he tested the heating of different colors of the spectrum. Slowly moving the peak of the blackened thermometer through the colors of the spectrum, he

### Basics of Infrared Thermometry 69-

noticed the increasing temperature from violet to red. The temperature rose even more in the area behind the red end of the spectrum. Finally he found the maximum temperature far behind the red area.

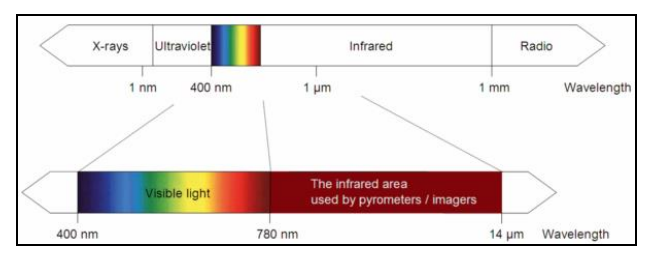

Nowadays this area is called "infrared wavelength area".

**Figure 38:** The electromagnetic spectrum and the area used for temperature measurement

For the measurement of "thermal radiation" infrared thermometry uses a wave-length ranging between 1 µm and 20 µm. The intensity of the emitted radiation depends on the material. This material contingent constant is described with the help of the emissivity which is a known value for most materials (►**[8](#page-72-0) [Emissivity](#page-72-0)**).

Infrared thermometers are optoelectronic sensors. They calculate the surface temperature on the basis of the emitted infrared radiation from an object. The most important feature of infrared thermometers is that they enable the user to measure objects contactless. Consequently, these products help to measure the temperature of inaccessible or moving objects without difficulties.

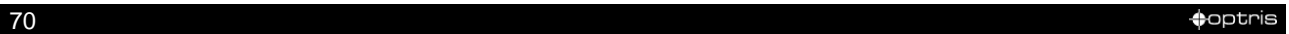

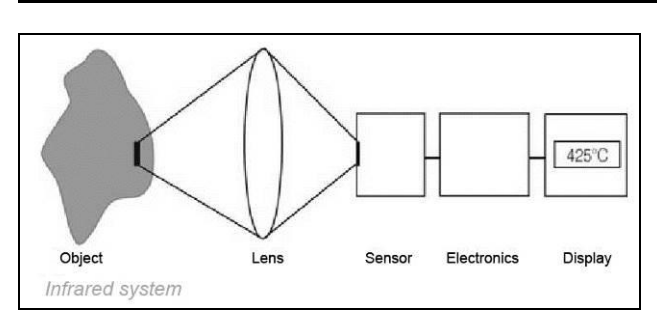

**Figure 39:** Main principle of non-contact thermometry

Infrared thermometers basically consist of the following components:

- Lens
- Spectral filter
- Detector
- Electronics (amplifier/ linearization/ signal processing)

The specifications of the lens decisively determine the optical path of the infrared thermometer, which is characterized by the ratio Distance to Spot size. The spectral filter selects the wavelength range, which is relevant for the temperature measurement. The detector in cooperation with the processing electronics transforms the emitted infrared radiation into electrical signals.

### Basics of Infrared Thermometry 71

The advantages of non-contact thermometry are clear - it supports:

- temperature measurements of moving or overheated objects and of objects in hazardous surroundings
- very fast response and exposure times
- measurement without inter-reaction, no influence on the
- measuring object
- non-destructive measurement
- long lasting measurement, no mechanical wear

example of the contract of the contract of the contract of the contract of the contract of the contract of the contract of the contract of the contract of the contract of the contract of the contract of the contract of the

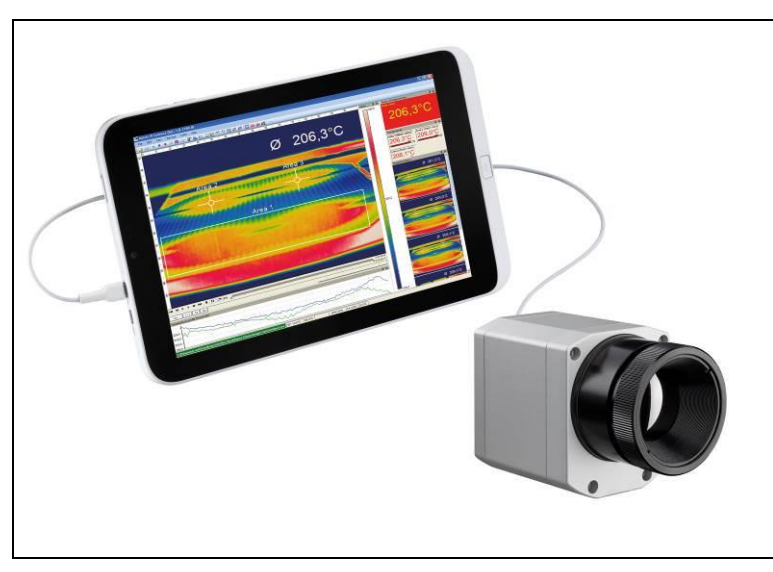

**Figure 40:** Non-contact thermometry

## Basics of Infrared Thermometry 73

# **Application field:**

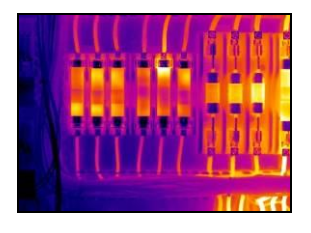

Monitoring of electronic cabinets

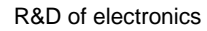

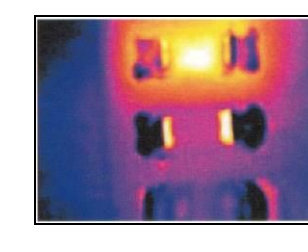

R&D of electronics R&D of electronic parts Process control extruding

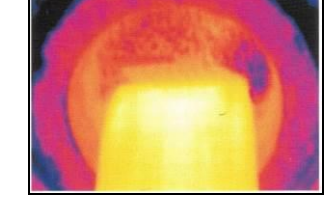

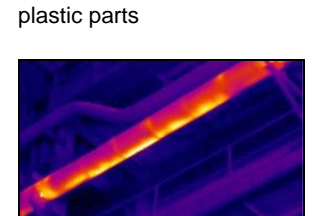

Process control manufacturing solar modules

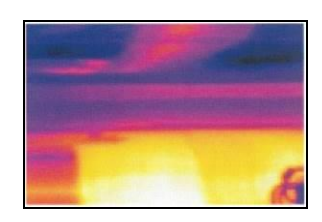

Process control at calendering

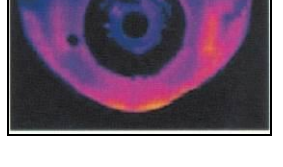

R&D of mechanical parts Monitoring of cables
example of the contract of the contract of the contract of the contract of the contract of the contract of the contract of the contract of the contract of the contract of the contract of the contract of the contract of the

**ε + ρ+ τ = 1**

# **8 Emissivity**

## **8.1 Definition**

The intensity of infrared radiation, which is emitted by each body, depends on the temperature as well as on the radiation features of the surface material of the measuring object. The emissivity ( $\epsilon$  – Epsilon) is used as a material constant factor to describe the ability of the body to emit infrared energy. It can range between 0 and 100 %. A "blackbody" is the ideal radiation source with an emissivity of 1.0 whereas a mirror shows an emissivity of 0.1.

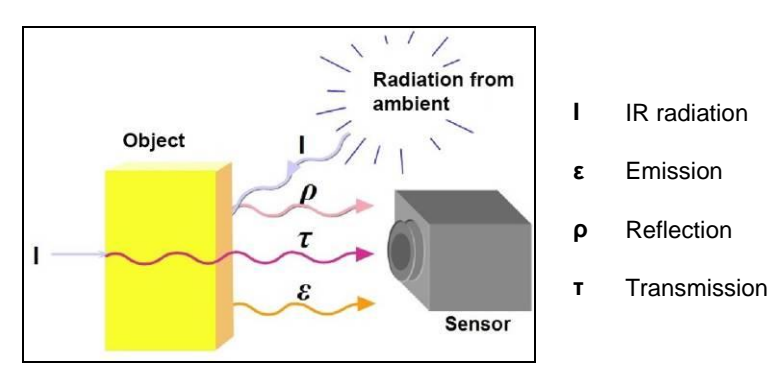

**Figure 41:** Composition of IR radiation

#### Emissivity 75-

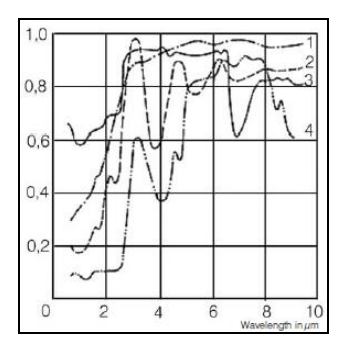

**Figure 42:** Spectral emissivity of several materials: **1** Enamel, **2** Plaster, **3** Concrete, **4** Chamotte

If the emissivity chosen is too high, the infrared thermometer may display a temperature value which is much lower than the real temperature – assuming the measuring object is warmer than its surroundings. A low emissivity (reflective surfaces) carries the risk of inaccurate measuring results by interfering infrared radiation emitted by background objects (flames, heating systems, chamottes). To minimize measuring errors in such cases, the handling should be performed very carefully and the unit should be protected against reflecting radiation sources.

### **8.2 Determination of unknown emissivity**

- ► First determine the actual temperature of the measuring object with a thermocouple or contact sensor. Second, measure the temperature with the infrared thermometer and modify the emissivity until the displayed result corresponds to the actual temperature.
- ► If you monitor temperatures of up to 380 °C you may place a special plastic sticker (emissivity dots **Part No.: ACLSED**) onto the measuring object, which covers it completely.

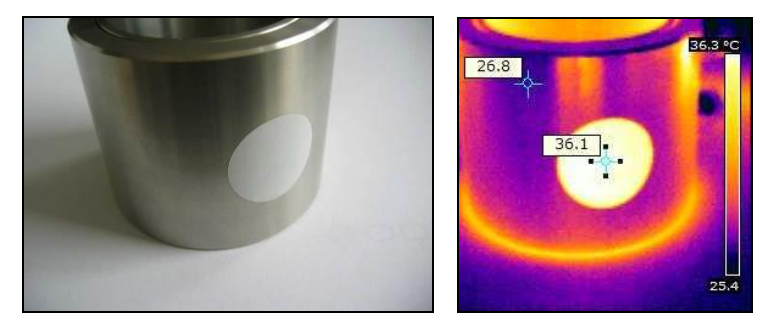

**Figure 43:** Plastic sticker at metal surface

Set the emissivity to 0.95 and take the temperature of the sticker. Afterwards, determine the temperature of the adjacent area on the measuring object and adjust the emissivity according to the value of the temperature of the sticker.

#### Emissivity 77-

► Cove a part of the surface of the measuring object with a black, flat paint with an emissivity of 0.98. Adjust the emissivity of your infrared thermometer to 0.98 and take the temperature of the colored surface. Afterwards, determine the temperature of a directly adjacent area and modify the emissivity until the measured value corresponds to the temperature of the colored surface.

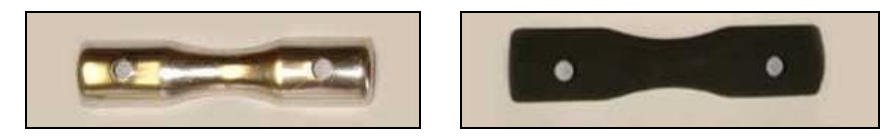

**Figure 44:** Shiny metal surface **left** and blackened metal surface **right**

**CAUTION:** On all three methods the object temperature must be different from ambient temperature.

#### results to the control of the control of the control of the control of the control of the control of the control of the control of the control of the control of the control of the control of the control of the control of t

### **8.3 Characteristic emissivity**

In case none of the methods mentioned above help to determine the emissivity you may use the emissivity table ► **[Appendix A](#page-77-0)** and **[Appendix B](#page-79-0)**. These are average values, only. The actual emissivity of a material depends on the following factors:

- temperature
- measuring angle
- geometry of the surface
- thickness of the material
- constitution of the surface (polished, oxidized, rough, sandblast)
- spectral range of the measurement
- transmissivity (e.g. with thin films)

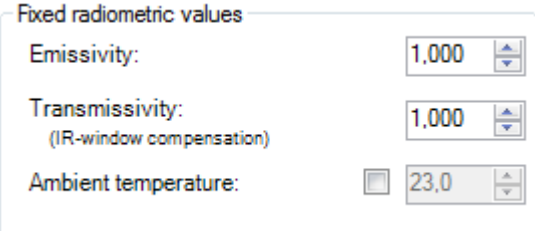

**Figure 45:** Adjustment of the emissivity in the software PIX Connect (menu **Tools/ Configuration/ Device**)

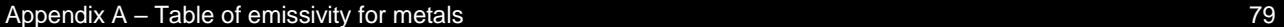

# **Appendix A – Table of emissivity for metals**

<span id="page-77-0"></span>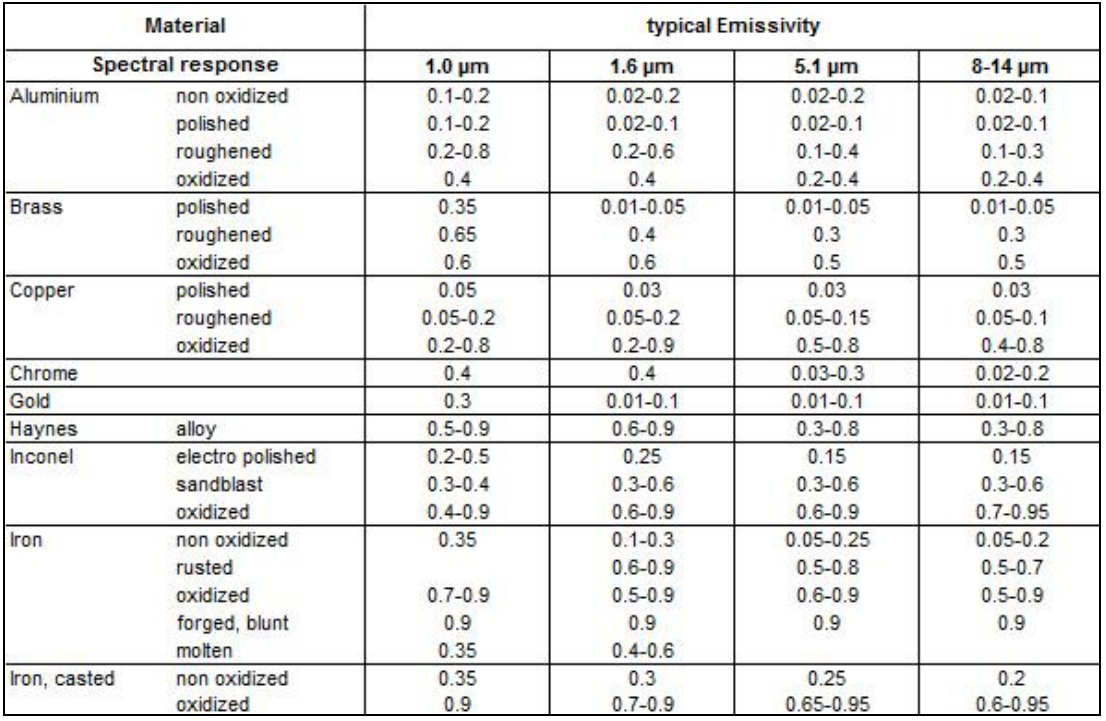

#### $\bullet$  -80  $\bullet$  -80  $\bullet$

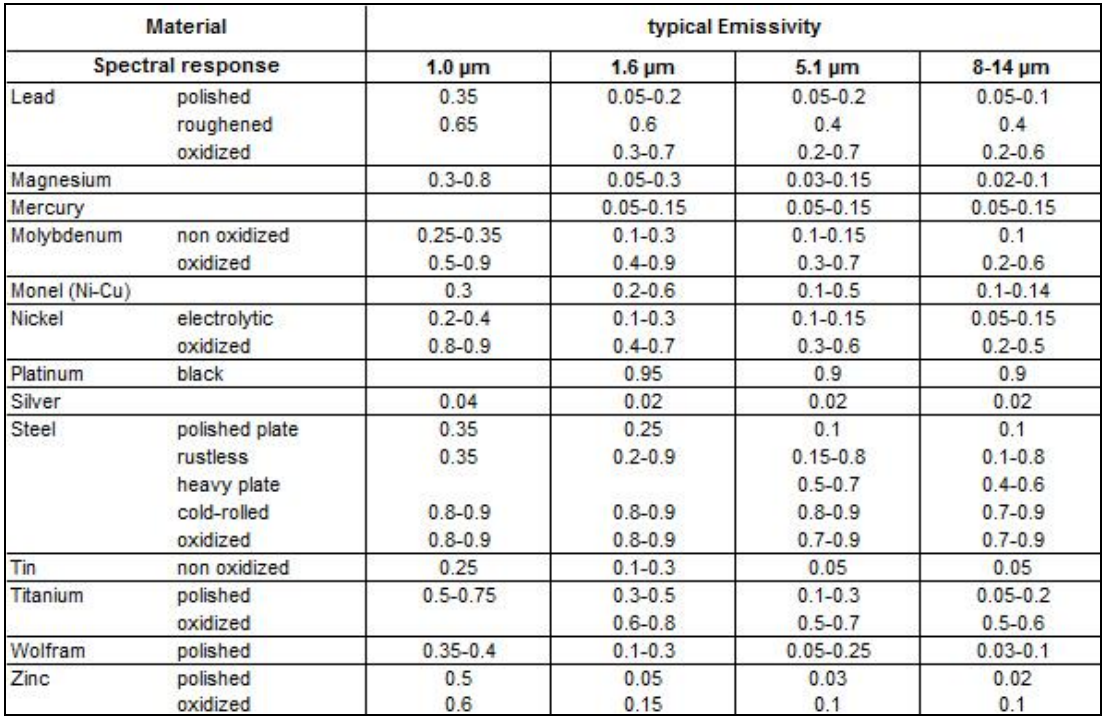

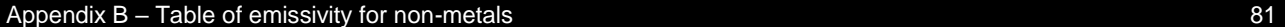

# **Appendix B – Table of emissivity for non-metals**

<span id="page-79-0"></span>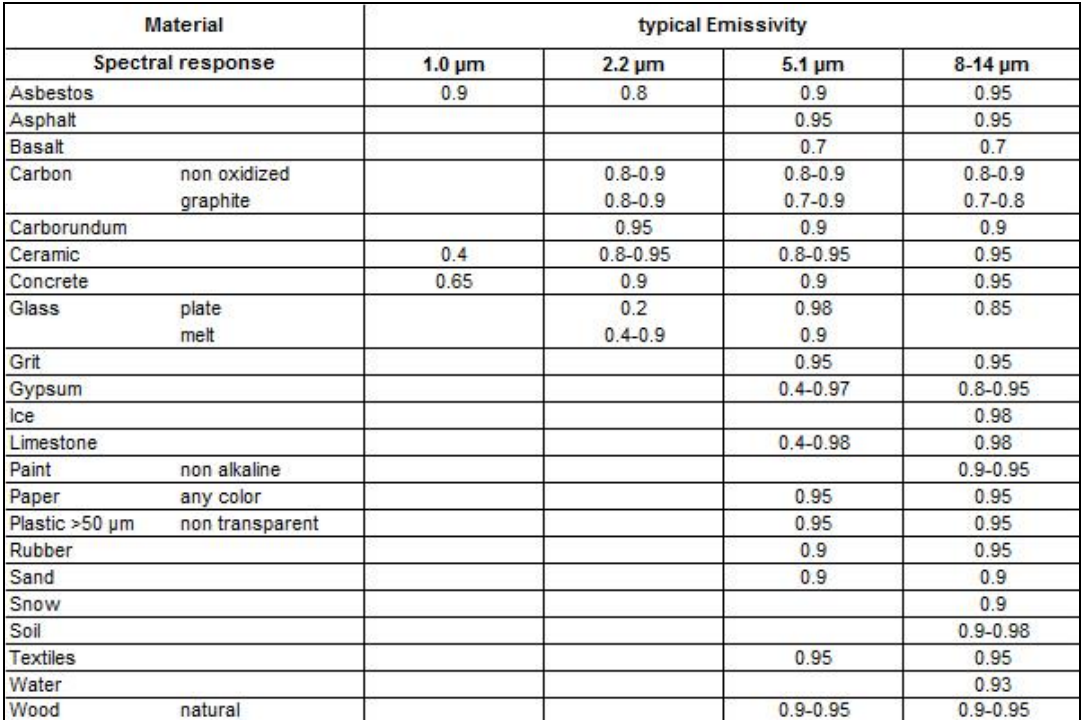

# **Appendix C – Quick start for serial communication**

#### **Introduction**

One special feature of the PIX Connect software contains the possibility to communicate via a serial COM-Port interface. This can be a physical COM-Port or a virtual COM-Port (VCP). It must be available on the computer where the PIX Connect software is installed.

#### **Setup of the interface**

1. Open the **Configurations** dialog and enter the tab "**External Communication**" to enable the software for the serial communication.

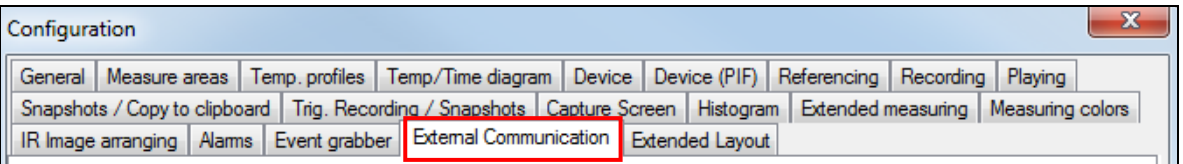

2. Select the mode "**COM-Port**" and choose the appropriate port.

#### Appendix C – Quick start for serial communication 83

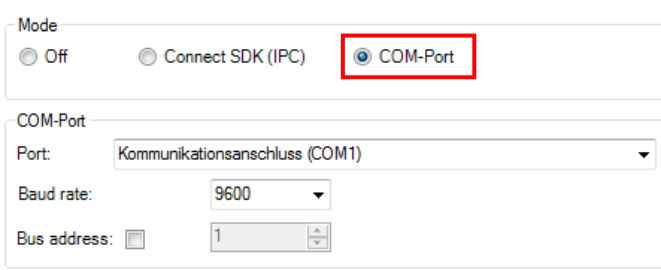

3. Select the baud rate that matches the baud rate of the other communication device. The other interface parameters are 8 data bits, no parity and one stop bit (8N1).

These parameters are used in many other communication devices too. The other station must support 8 bit data.

4. Connect the computer with the communication device. If this is a computer too, use a null modem cable.

#### **Command list**

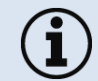

The command list is provided on the USB stick and in the PIX Connect software (**Help → SDK**). Every command must expire with CR/LF (0x0D, 0x0A).

## **Appendix D – Interprocess Communication (IPC)**

The description of the initialization procedure as well as the necessary command list is provided on the USB stick and in the PIX Connect software (**Help → SDK**).

2 SDK packages are available (included on USB stick):

- 1. **Connect SDK:** requires the PIX Connect software
- 2. **Direct SDK:** no PIX Connect software required, supports Linux and Windows

The communication to the process imager device is handled by the PIX Connect software (**Imager.exe**) only. A dynamic link library (**ImagerIPC2.dll**) provides the interprocess communication (IPC) for other attached processes. The DLL can be dynamically linked into the secondary application. Or it can be done static by a lib file too. Both **Imager.exe** and **ImagerIPC2.dll** are designed for Windows 7/ 8/ 10 only. The application must support call-back functions and polling mode.

The **ImagerIPC2.dll** will export a bunch of functions that are responsible for initiating the communication, retrieving data and setting some control parameters.

The main difference to the former Version 1 (**ImagerIPC.dll**) is the support of more than one Optris PI via multiple instances of Optris PIX Connect.

Appendix E – PIX Connect Resource Translator 85-

# **Appendix E – PIX Connect Resource Translator**

A detailed tutorial is provided on the USB stick.

PIX Connect is a **.Net Application**. Therefore it is ready for localization. Localization as a Microsoft idiom means a complete adaption of resources to a given culture. Learn more about the internationalization topics consult Microsoft's developer documentation on

If desired the localization process can be illustrated in detail. Also the resizing of buttons or other visible resources and the support of right-to-left-languages are supported. Experts who have the appropriate tools should handle it. Nevertheless we have developed the small tool "**Resource Translator**" to make the translation of the resources of the PIX Connect application possible for everybody.

This tool helps to translate any visible text within the PIX Connect application.

# **Appendix F – Wiring diagrams PIF**

### **Analog Output:**

The maximum load impedance is 500 Ohm.

The analog output can be used as a digital output too. The current value for "**no alarm**" and "**alarm on**" is set within the software.

### Appendix F – Wiring diagrams PIF 87

**Digital Input:**

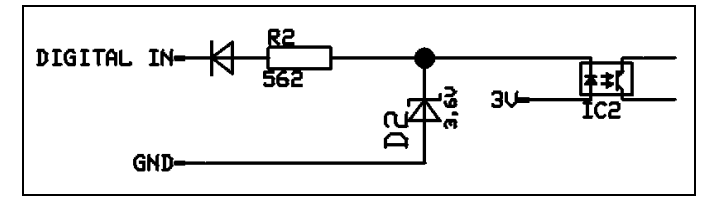

**Figure 46:** Digital input

The digital input can be activated with a button to the PI GND-Pin or with a low level CMOS/TTL signal: Low level 0…0.6 V; High level 2…24 V

Example Button:

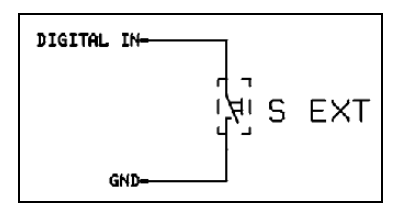

**Figure 47:** Button

**Analog input (usable voltage range: 0 … 10 V):**

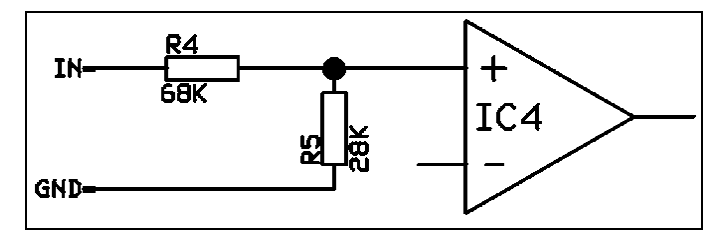

**Figure 48:** Analog input

### **Relay output at industrial PIF [Part No.: ACPIPIFMACBxx]**

The analog output must be set to "Alarm". The range for AO1-AO3 can be set in the software (no alarm: 0-4 mA/ alarm: 10-20 mA).

REL1-3 (DO1-DO3): Umax = 30 VDC

 $I_{max} = 400$  mA

### Appendix F – Wiring diagrams PIF 89-

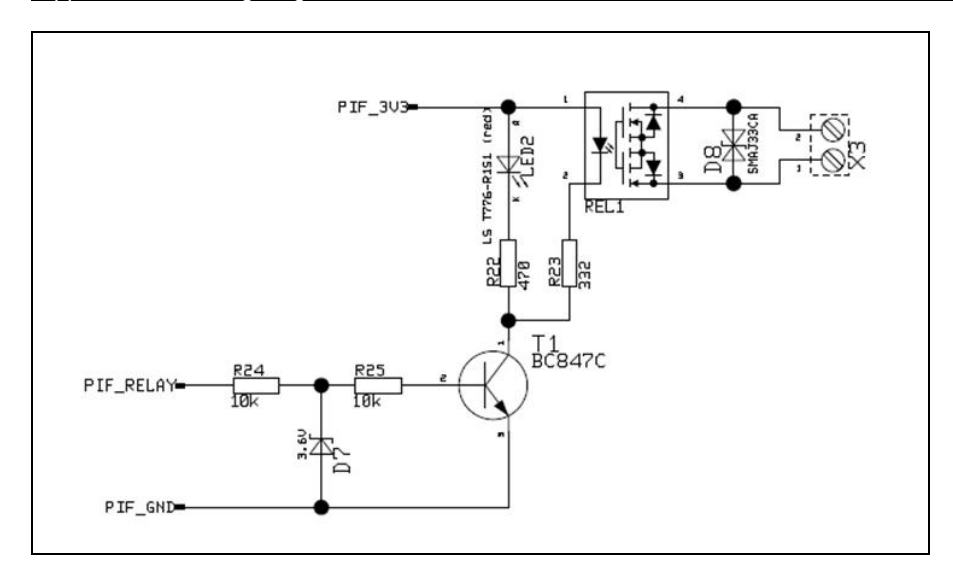

**Figure 49:** Relay output at industrial PIF

-90 -

# **Appendix G – Declaration of Conformity**

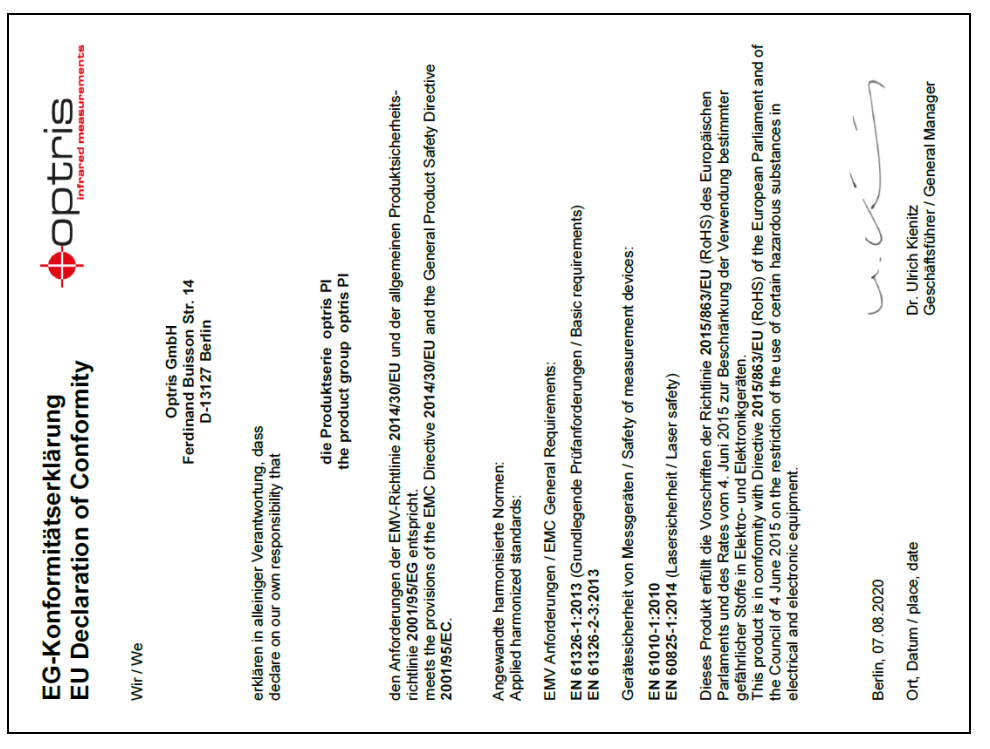